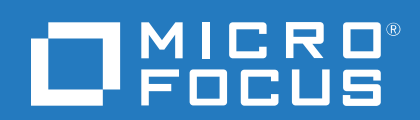

# Cloud Assessment

Software Version: 1.01

Windows and Linux Operating System

Report Editor

### **Legal notices**

#### **Warranty**

The only warranties for Seattle SpinCo, Inc. and its subsidiaries ("Seattle") products and services are set forth in the express warranty statements accompanying such products and services. Nothing herein should be construed as constituting an additional warranty. Seattle shall not be liable for technical or editorial errors or omissions contained herein. The information contained herein is subject to change without notice.

#### **Restricted rights legend**

Confidential computer software. Except as specifically indicated, valid license from Seattle required for possession, use or copying. Consistent with FAR 12.211 and 12.212, Commercial Computer Software, Computer Software Documentation, and Technical Data for Commercial Items are licensed to the U.S. Government under vendor's standard commercial license.

#### **Copyright notice**

© Copyright 2017 EntIT Software LLC, a Micro Focus company.

#### **Trademark notices**

Adobe™ is a trademark of Adobe Systems Incorporated.

Microsoft® and Windows® are U.S. registered trademarks of Microsoft Corporation.

UNIX® is a registered trademark of The Open Group.

#### **Documentation updates**

The title page of this document contains the following identifying information:

- Software Version number, which indicates the software version.
- Document Release Date, which changes each time the document is updated.
- Software Release Date, which indicates the release date of this version of the software.

To verify you are using the most recent edition of a document, go to [https://softwaresupport.hpe.com/manuals.](https://softwaresupport.hpe.com/manuals)

To check for new versions of software, go to <https://www.hpe.com/software/entitlements>. To check for recent software patches, go to [https://softwaresupport.hpe.com/patches.](https://softwaresupport.hpe.com/patches)

You will also receive updated or new editions if you subscribe to the appropriate product support service. Contact your Micro Focus sales representative for details.

For information and details about the products, services, and support that Micro Focus offers, contact your Client Director.

### **Support**

Visit the Micro Focus Software Support Online web site at [https://software.microfocus.com/en](https://softwaresupport.hpe.com/)[us/software/customer-technical-support-services.](https://softwaresupport.hpe.com/)

This web site provides contact information and details about the products, services, and support that Micro Focus offers.

Micro Focus online support provides customer self-solve capabilities. It provides a fast and efficient way to access interactive technical support tools needed to manage your business. As a valued support customer, you can benefit by using the support web site to:

- Search for knowledge documents of interest
- Submit and track support cases and enhancement requests
- Manage software licenses
- Download new versions of software or software patches
- Access product documentation
- Manage support contracts
- Look up Micro Focus support contacts
- Review information about available services
- Enter into discussions with other software customers
- Research and register for software training

Most of the support areas require you to register as a Passport user and sign in. Many also require a support contract.

To register for a Passport ID, go to [https://cf.passport.softwaregrp.com/hppcf/login.do.](https://cf.passport.softwaregrp.com/hppcf/login.do)

To find more information about access levels, go to <https://softwaresupport.hpe.com/web/softwaresupport/access-levels>.

To check for recent updates or to verify that you are using the most recent edition of a document, contact your Client Director.

# **Contents**

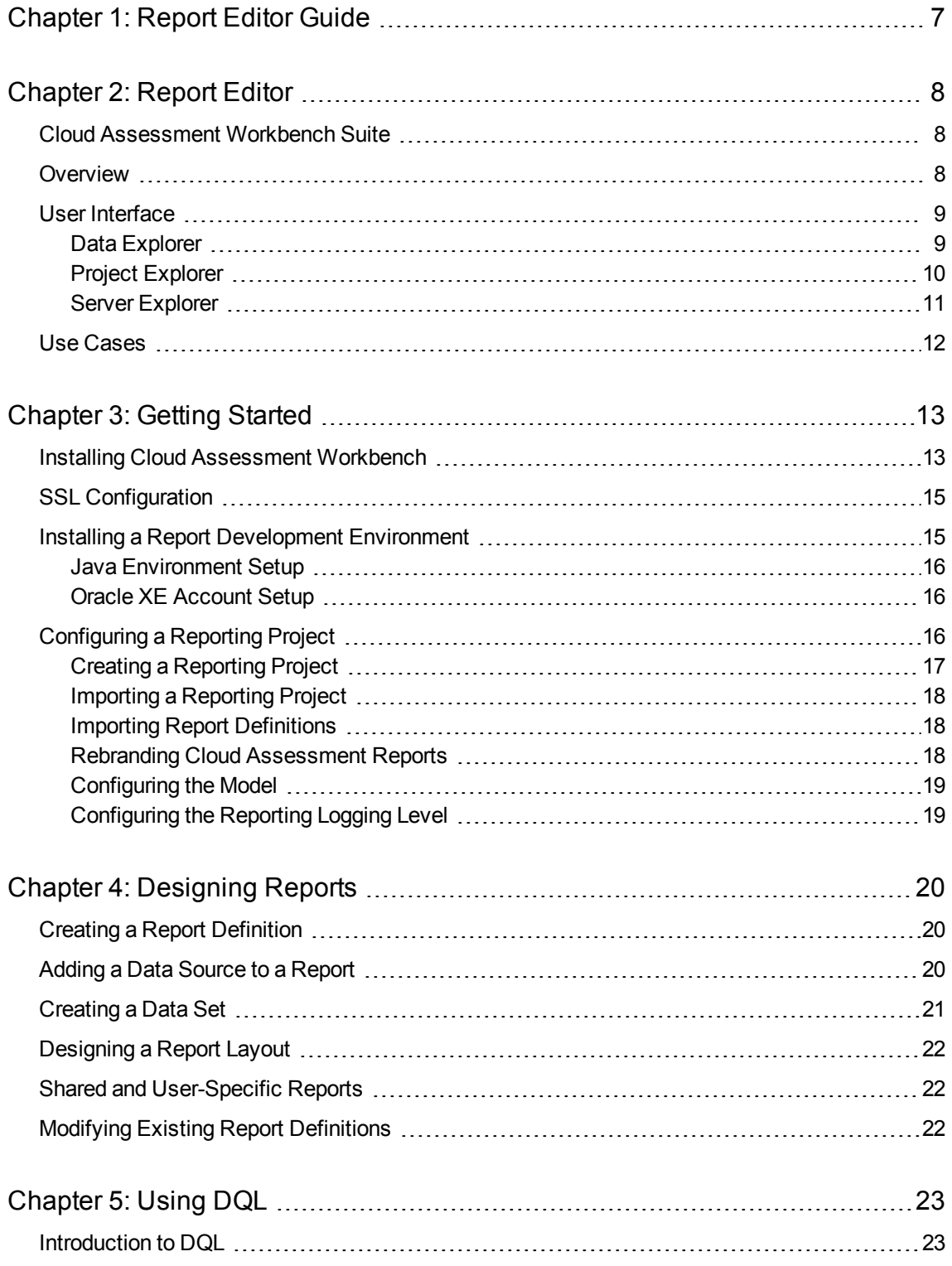

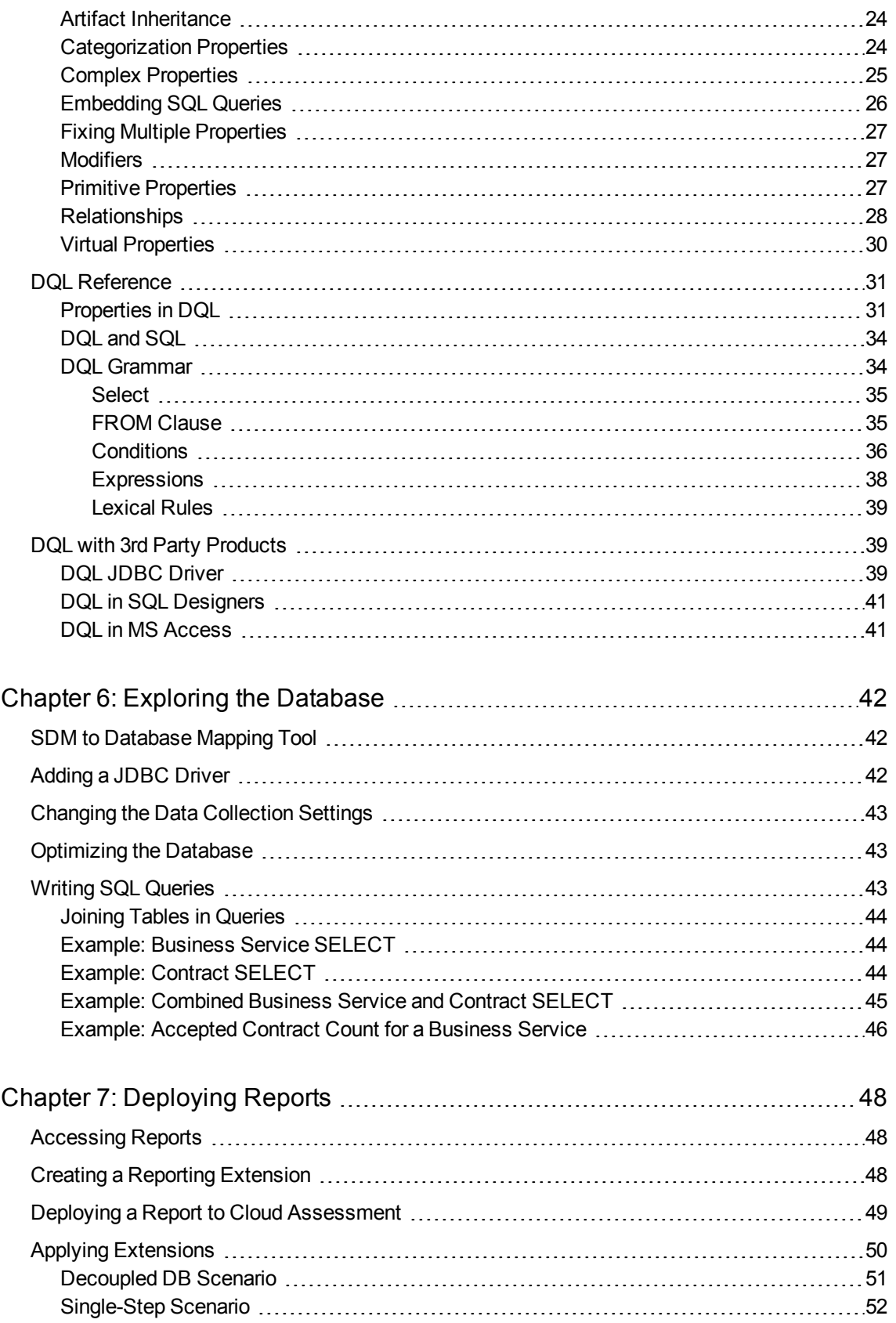

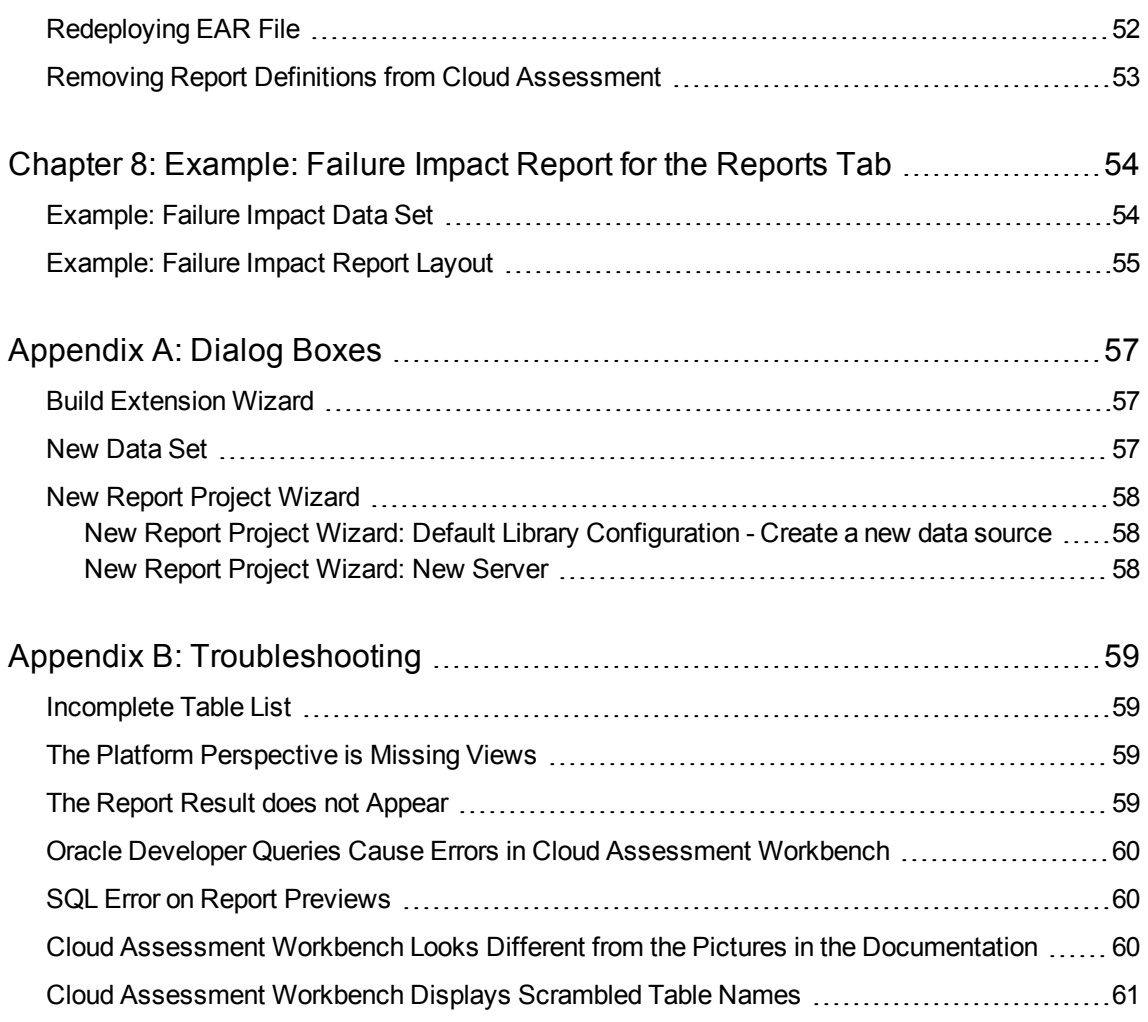

# <span id="page-6-0"></span>**Chapter 1: Report Editor Guide**

Welcome to the *Report Editor User Guide*. This guide explains how to use Report Editor as part of Micro Focus Cloud Assessment (Micro Focus Cloud Assessment).

This guide contains the following chapters:

• Report Editor, on page 8

Provides an overview of the main features of Report Editor.

• Getting Started, on page 13

Describes the installation of the main features, and shows you how to create an reporting project in Report Editor.

• [Designing](#page-19-0) Reports, on page 20

Explains how to create, edit, and add data to reports usingReport Editor.

• [Using](#page-22-0) DQL, on page 23

Shows how to use DQL to creates queries in Report Editor.

• Exploring the Database, on page 42

Shows how to setup and access your database in Report Editor.

• [Deploying](#page-47-0) Reports, on page 48

Shows how to create and apply extensions to deploy reports created in Report Editor.

• [Example:](#page-53-0) Failure Impact Report for the Reports Tab, on page 54

Demonstrates how to build the report shown in the Report Editor use case.

• Dialog Boxes, on page 57

Dialog boxes reference.

• Troubleshooting, on page 59

Tips for resolving common problems in Report Editor.

# <span id="page-7-0"></span>**Chapter 2: Report Editor**

Workbench includes Report Editor enabling you to create and deployment new reports easily and simply. The relationship between Report Editor and the Cloud Assessment Reporting Service is shown in "Cloud Assessment Reporting Framework".

#### **Cloud Assessment Reporting Framework**

#### **TIP:**

**Tip:** Cloud Assessment Report Editor is an implementation of the Built-In Reporting Tool (BIRT), an open source Eclipse-based reporting system. The Help menu includes the BIRT documentation. The *BIRT Report Developer Guide* describes the general use of BIRT to create reports. The Report Editor Guide adds to this by explaining how to use this functionality in conjunction with Cloud Assessment.

This chapter introduces Report Editor in the following sections:

- Overview, below
- User Interface, on the next page
- <span id="page-7-1"></span>• Use Cases, on page 12

## **Cloud Assessment Workbench Suite**

Cloud Assessment Workbench is a suite of editor tools enabling you to customize your deployment of Cloud Assessment.

Cloud Assessment Workbench consists of the following editor tools, distributed as a single Eclipse development platform:

• Customization Editor

Customizes the underlying System Data Model (SDM) within Micro Focus Cloud Assessment.

• Taxonomy Editor

Customizes the taxonomies used to categorize artifacts in Micro Focus Cloud Assessment.

• Assertion Editor

Customizes the conditions applied by your business policies within Micro Focus Cloud Assessment.

• Report Editor

<span id="page-7-2"></span>Customizes report definitions for use with Micro Focus Cloud Assessment.

## **Overview**

Report Editor interacts with Cloud Assessment, enabling you to access existing report definitions, create customized reports, and deploy them to the Cloud Assessment server.

To access, create, and deploy reports with Cloud Assessment, follow this process:

- 1. Create a reporting project. For details, see [Configuring](#page-15-2) a Reporting Project , on page 16.
- 2. Create and modify reports. For details, see [Designing](#page-19-0) Reports , on page 20.
- 3. Deploy your reports to Cloud Assessment. For details, see [Deploying](#page-47-0) Reports , on page 48.
- 4. Access your reports in Cloud Assessment.

For details, see:

- Use Cases, on page 12
- [Accessing](#page-47-1) Reports, on page 48
- [Example:](#page-53-0) Failure Impact Report for the Reports Tab, on page 54
- <sup>l</sup> *Micro Focus Cloud Assessment User Guide*

## <span id="page-8-0"></span>**User Interface**

The default platform perspective is split into a number of views with menu options across the top, as shown in image below.

#### **Platform Perspective**

The default platform perspective is split into a number of views as following:

<sup>l</sup> **Project Explorer**

The tree view of your reporting project. For details, see Project Explorer, on the next page.

<sup>l</sup> **Data Explorer**

The view of the data sources and data sets for a particular report. For details, see Data Explorer, [below.](#page-8-1)

<sup>l</sup> **Server Explorer**

A list of Cloud Assessment servers connected to Micro Focus Cloud Assessment Workbench. For details, see Server [Explorer ,](#page-10-0) on page 11.

<sup>l</sup> **Editor Views**

The main area of the perspective contains report editor views. In this view you can edit the layout and properties of your report definition. For details, see the *BIRT Report Developer Guide*, which you can access from the menu by selecting **Help>Help Contents**.

### <span id="page-8-1"></span>**Data Explorer**

The Data Explorer displays the sources and sets of data used by the particular report you are working with, as shown in the Data Explorer View.

#### **Data Explorer View**

Data Explorer contains the following elements:

<sup>l</sup> **Data Sources**

Open the context menu and select **New Data Source** to access a database.

For details, see Adding a Data Source to a [Report ,](#page-19-2) on page 20.

<sup>l</sup> **Data Sets**

Open the context menu and select **New Data Set** to define the data used by the report.

For details, see [Creating](#page-20-0) a Data Set , on page 21.

## <span id="page-9-0"></span>**Project Explorer**

The Project Explorer, as shown below, is a view of the projects in your workspace and the report definitions they contain. This view is also an interaction point with Cloud Assessment.

#### **Project Explorer**

Each project contains a set of report definitions and the Cloud Assessment library.

Each report definition contains the following sections:

<sup>l</sup> **Overview**

Double-click to open a properties editor view enabling you to change the name and description, and to mark the report as **Shared** to all users or leave the report as user specific.

<sup>l</sup> **Report Design**

Double-click to open a layout editor view enabling you to change the appearance and content of the report definition.

The Project Explorer contains additional context menu options enabling you to interact with a running Cloud Assessment server. Right-click the project name or a particular report definition, and select **Cloud Assessment** to view the options listed in "Project Context Menu Options" and "Report Definition Context Menu Options".

#### **Project Context Menu Options**

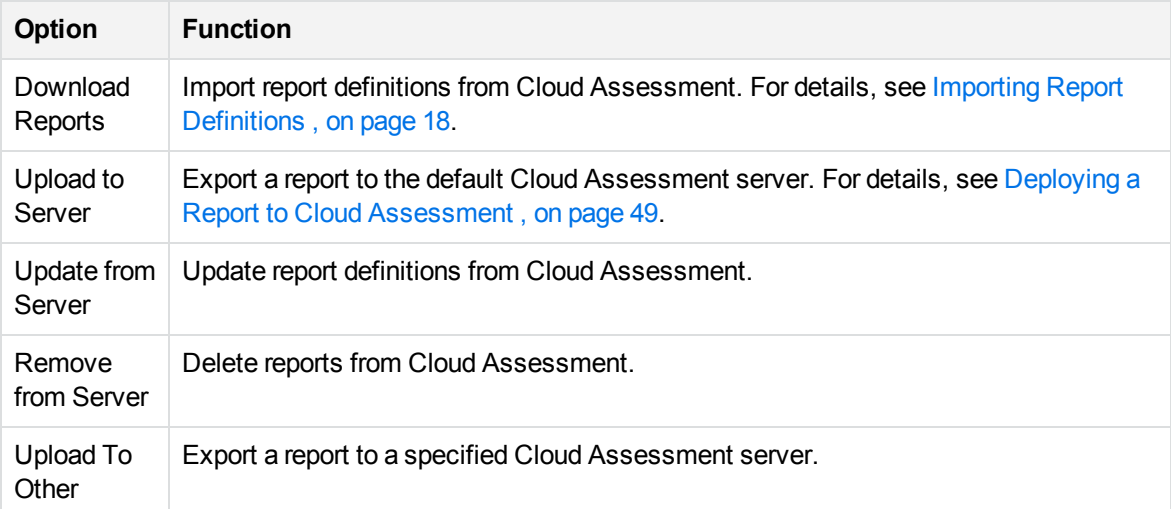

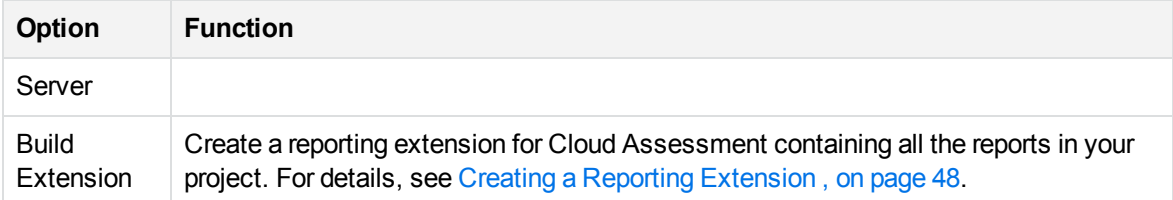

#### **Report Definition Context Menu Options**

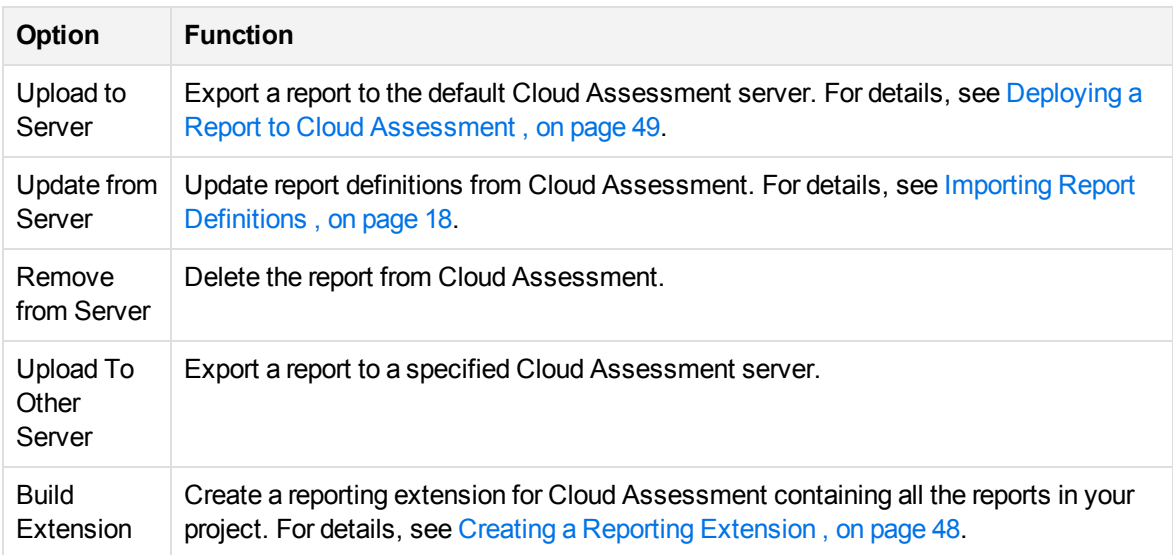

## <span id="page-10-0"></span>**Server Explorer**

The Server Explorer displays the Cloud Assessment servers connected to Micro Focus Cloud Assessment Workbench, as shown in "Server Explorer View". The functionality is shared by all the Micro Focus Cloud Assessment Workbench editors.

#### **Server Explorer View**

Right-click a server in the Server Explorer to open the context menu described in "Server Explorer Context Menu Options".

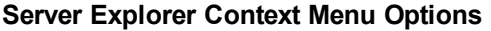

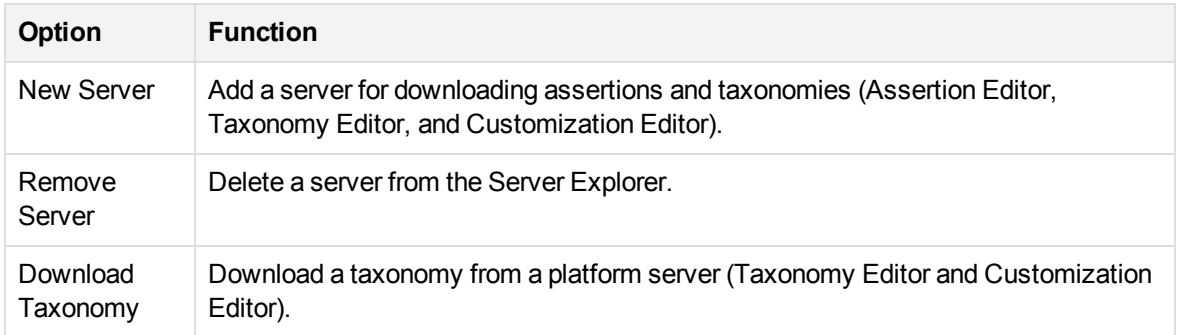

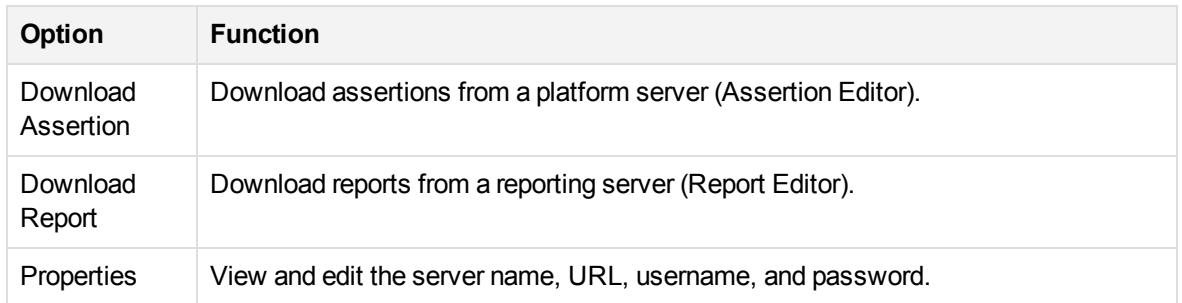

## <span id="page-11-0"></span>**Use Cases**

Cloud Assessment enables you to add custom BIRT reports created in Report Editor to the Reports tab.

#### **To create and use a custom BIRT report in Cloud Assessment:**

1. Create a new report definition.

For details, see Creating a Report [Definition ,](#page-19-1) on page 20.

- 2. Add a data source for the report. For details, see Adding a Data Source to a [Report ,](#page-19-2) on page 20.
- 3. Create a data set for the report, For details, see [Creating](#page-20-0) a Data Set , on page 21.
- 4. Design your report layout.

For details, see the *BIRT Report Developer Guide*, which you can access from the main menu by selecting **Help>Help Contents**.

5. Deploy the report to Cloud Assessment.

For details, see Deploying a Report to Cloud [Assessment ,](#page-48-0) on page 49.

6. Add the report to the Cloud Assessment Reports Tab.

For details, see the "Custom Birt Reports" section of the *Micro Focus Cloud Assessment User Guide*.

For a step-by-step walkthrough demonstrating this use case, see [Example:](#page-53-0) Failure Impact Report for the [Reports](#page-53-0) Tab , on page 54.

# <span id="page-12-0"></span>**Chapter 3: Getting Started**

Cloud Assessment is distributed with a set of predefined reports and various ways to access them.

Report Editor provides a mechanism to customize these existing reports, and also enables you to create new report definitions from scratch.

This chapter describes the setup of Report Editor in the following sections:

- Installing Cloud [Assessment Workbench,](#page-12-1) below
- SSL [Configuration,](#page-14-0) on page 15
- **Installing a Report Development Environment, on page 15**
- <span id="page-12-1"></span>• [Configuring](#page-15-2) a Reporting Project, on page 16

### **Installing Cloud Assessment Workbench**

Cloud Assessment is an Eclipse development platform distributed as a zip file, microfocuscloudassessment-workbench-1.01-win64.zip.

#### **NOTE:**

Cloud Assessment requires Java SE Development Kit (JDK) 1.8.0 (64 bit version only) or higher. You must include the path to this version of the JDK in the JAVA\_HOME environment variable.

(missing or bad snippet)

**To Start Cloud Assessment:**

<sup>l</sup> Execute **WB\_HOME/workbench/start.exe**.

The first time you start Micro Focus Cloud Assessment Workbench, the welcome screen opens.

#### *Screenshot: Workbench Welcome Screen*

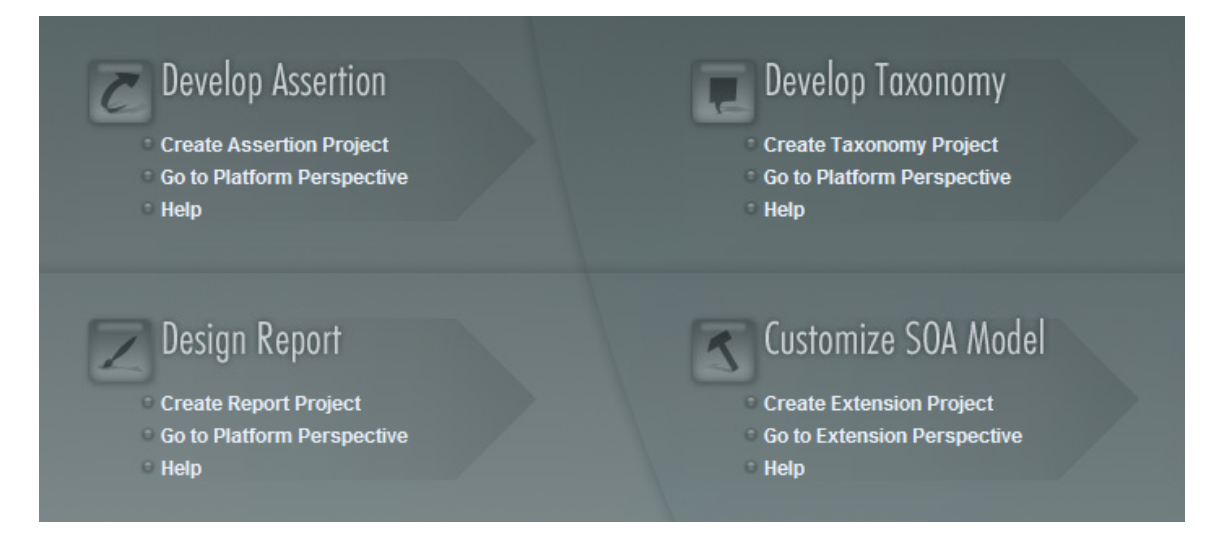

Select one of the options to open one of the editor tools, start a new editing project, or view the documentation set.

You can return to the welcome screen from any of the editor tools by selecting **Help > Welcome** from the menu options.

#### **TIP:**

By default, Micro Focus Cloud Assessment Workbench runs in 'normal' mode which prevents users from uploading system taxonomies (IDs start with

uddi:systinet.com:soa:model:taxonomies) and the Report Editor .rptlibrary file to Micro Focus Cloud Assessment servers. If you need to work with system taxonomies or want to upload the .rptlibrary file you can switch Micro Focus Cloud Assessment Workbench into 'admin' mode.

#### **CAUTION:**

Be extremely careful when working with system taxonomies, Micro Focus Cloud Assessment uses some hard-coded values from system taxonomies. Changing or removing them may cause errors.

#### **To Switch Micro Focus Cloud Assessment Workbench to Admin Mode**

- 1. Open WB\_HOME/configuration/config.ini with a text editor.
- 2. Add mode=admin to config.ini.
- 3. Restart Micro Focus Cloud Assessment Workbench.

#### **TIP:**

Micro Focus Cloud Assessment is memory-intensive. If you experience performance issues, Micro Focus recommends increasing the memory allocation.

#### **To increase the memory allocation for Micro Focus Cloud Assessment:**

- 1. Open WB\_HOME/workbench/start.ini for editing.
- 2. Set these new values:
	- $\bullet$  -Xms128m
	- $\bullet$  -Xm $x1024$ m
- 3. Save your changes.
- 4. Restart Micro Focus Cloud Assessment Workbench.

#### **TIP:**

Micro Focus Cloud Assessment downloads from Micro Focus Cloud Assessment may time out. If you experience issues, Micro Focus recommends increasing the time out.

#### **To increase the time out for Micro Focus Cloud Assessment:**

- 1. Open WB\_HOME/workbench/start.ini (or eclipse.ini for stand-alone installation) for editing.
- 2. Set the new value:

-Dorg.cloudassessment.platform.rest.Client.timeout=200000

The value is in milliseconds with a default value of 120000 (2 minutes).

- 3. Save your changes.
- 4. Restart Micro Focus Cloud Assessment Workbench.

**TIP:**

Workbench may fail to store saved credentials of servers. In such cases, Micro Focus recommends clearing the secure storage.

#### **To reset the secure storage for Cloud Assessment server credentials:**

- 1. In Cloud Assessment, go to **Windows > Preferences > General > Security > Security Storage > Contents** tab.
- 2. Click root node **Default Secure Storage** and then click **Delete** button.
- <span id="page-14-0"></span>3. Restart the Workbench.

## **SSL Configuration**

By default, Micro Focus Cloud Assessment Workbench trusts all Micro Focus Cloud Assessment server certificates. You may want Micro Focus Cloud Assessment Workbench to verify Micro Focus Cloud Assessment certificates.

**To Verify Micro Focus Cloud Assessment Server Certificates:**

• Add the following options to WB\_HOME/workbench/start.ini:

```
-Dcom.microfocus.cloudassessment.security.ssl.verifyCert=true
-Djavax.net.ssl.trustStore=USER_TRUSTSTORE
-Djavax.net.ssl.trustStorePassword=TRUSTSTORE_PASS
-Djavax.net.ssl.trustStoreType=TRUSTSTORE_FORMAT
```
If Micro Focus Cloud Assessment is configured for 2-way SSL, you must provide Micro Focus Cloud Assessment Workbench certificates to Micro Focus Cloud Assessment.

#### **To Provide Micro Focus Cloud Assessment Workbench Client Certificates to Micro Focus Cloud Assessment:**

. Add the following options to WB\_HOME/workbench/start.ini:

```
-Djavax.net.ssl.keyStore=USER_KEYSTORE
-Djavax.net.ssl.keyStorePassword=KEYSTORE_PASS
-Djavax.net.ssl.keyStoreType=KEYSTORE_FORMAT
```
## <span id="page-14-1"></span>**Installing a Report Development Environment**

This section describes a setup to develop and test reports on a single computer.

For supported platforms, see readme.txt in the installation folder.

A typical report development environment consists of the following:

- PC or notebook with at least 2GB RAM and at least 5GB free disk space
- Windows XP or Windows 2000
- Oracle eXpress Edition (XE)

For deployment details, see Oracle XE [Account](#page-15-1) Setup , below.

You do not need to install XE if you have dba-level access to deployed Cloud Assessment environment using Oracle 10g.

 $\bullet$  Java 1.5  $9$  or higher

For deployment details, see Java [Environment](#page-15-0) Setup , below.

• Cloud Assessment deployed to JBoss

For details, see *Micro Focus Cloud Assessment Installation and Deployment Guide*.

You do not need to install Cloud Assessment if you have access to a test environment.

• Oracle Developer

Micro Focus Software recommends this tool for tuning SQL queries.

### <span id="page-15-0"></span>**Java Environment Setup**

After installing Java, you must set an environment variable, JAVA\_HOME.

#### **To set the JAVA\_HOME environment variable:**

- 1. In Windows, click through **Control Panel > System > Advanced > Environment Variables**. The Environment Variables dialog box opens.
- 2. In the User Variables section, click **New**.
- 3. Input Variable Name, **JAVA\_HOME**, and set Variable Value to the installation folder for Java.
- <span id="page-15-1"></span>4. Click **OK** to exit each dialog box.

### **Oracle XE Account Setup**

If you install Oracle XE, you must create a user account.

#### **To create an Oracle XE account:**

- 1. Open the XE web console and log on as the system user.
- 2. Create a new user, **platform**, with the password **changeit**, then grant the new user all available privileges.

## <span id="page-15-2"></span>**Configuring a Reporting Project**

To use Report Editor with Cloud Assessment, you must create or import a project, and import any report definitions you want to modify.

These procedures are described in the following sections:

- Creating a [Reporting](#page-16-0) Project, on the next page
- Importing a [Reporting](#page-17-0) Project, on page 18
- Importing Report Definitions, on page 18

In addition you can configure Report Editor in the following ways:

- Rebranding Cloud [Assessment](#page-17-2) Reports, on the next page
- [Configuring](#page-18-0) the Model, on page 19
- <span id="page-16-0"></span>• [Configuring](#page-18-1) the Reporting Logging Level, on page 19

### **Creating a Reporting Project**

The Report Editor organizes your work into project folders in your workspace.

#### **To create a reporting project:**

- 1. Do one of the following:
	- **In the Micro Focus Cloud Assessment Workbench Welcome page, select Create Report Project**.
	- <sup>l</sup> From the menu, select **File > New > Report Project**.
	- <sup>l</sup> Press **Alt+Shift+N**, and then press **R**. Expand **Cloud Assessment**, select **Report Project**, and then click **Next**.

The New Report Project Wizard opens.

2. In the New Report Project dialog box, enter the following parameters:

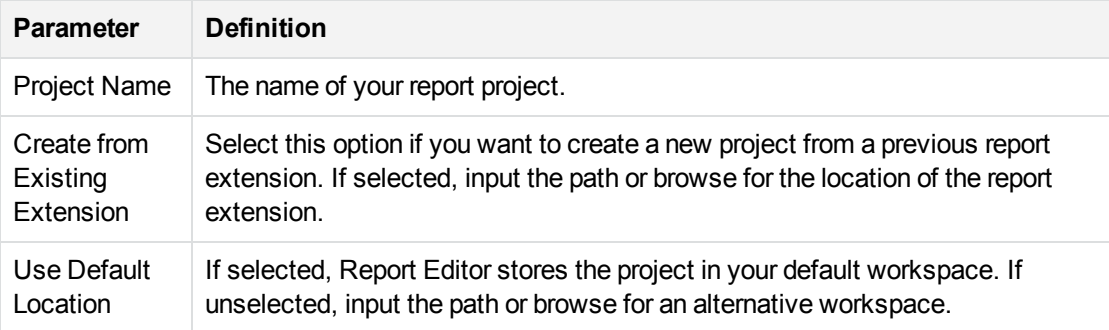

- 3. Do one of the following:
	- <sup>l</sup> Select **Create a New Server**, and then click **Next**.

Continue to Step 4.

<sup>l</sup> Select **Use an Existing Server**, select the server from the list and input its credentials, and then click **Next**.

Continue to Step 5.

4. In the New Server dialog box, add the parameters you require, and then click **Next**.

For parameters descriptions, see New Report Project [Wizard:](#page-57-2) New Server , on page 58.

- 5. If needed, in the New Data Source dialog box, click **Manage Drivers** to add a JDBC driver. For details, see Adding a JDBC [Driver ,](#page-41-2) on page 42.
- 6. In the New Data Source dialog box, add the parameters you require.

For parameters descriptions, see New Report Project Wizard: Default Library [Configuration](#page-57-1) - Create a new data [source ,](#page-57-1) on page 58.

If your database server is running, click **Test Connection** to check if your settings are correct.

7. Click **Next** to set project options.

- 8. Do one of the following:
	- **To create a generalized reporting project, click Finish and exit the wizard.**
	- To create a project associated with a specific report category, click **Next** and continue this procedure.

The Cloud Assessment server must be running to access report definitions.

- 9. Select a report category for your reporting project, and then click **Next**.
- 10. Select report definitions from the selected category to download to the Report Editor, and then click **Finish**.

### <span id="page-17-0"></span>**Importing a Reporting Project**

You can import a reporting project created elsewhere into your Micro Focus Cloud Assessment Workbench installation.

#### **To import a reporting project:**

- 1. Copy the project folder to your local files ystem.
- 2. From the menu, select **File > Import**.

The Import dialog box opens.

- 3. Expand **General** and select **Existing Projects into Workspace**.
- 4. Use **Browse**, select the project from your local file system, and then click **OK**.
- <span id="page-17-1"></span>5. Click **Finish** to import the reporting project.

### **Importing Report Definitions**

The Cloud Assessment server contains all the report definitions for Cloud Assessment. To modify existing reports, you must import their definitions from the Cloud Assessment server.

#### **To import Cloud Assessment report definitions:**

- 1. In the Project Explorer, open the context menu for the project, and do one of the following:
	- <sup>l</sup> Select **Cloud Assessment > Download Reports** to import from the current Cloud Assessment server.
	- **.** Select **Import > Report**, and then select a reporting server.

The Cloud Assessment server must be running.

- 2. Select the report category, and then click **Next**.
- <span id="page-17-2"></span>3. Select the report definitions you require, and then click **Finish**.

## **Rebranding Cloud Assessment Reports**

By default, most Cloud Assessment reports include a Micro Focus branded logo. You can replace this image with your own company-specific image.

#### **To rebrand Cloud Assessment reports:**

- 1. Open s2\_default.rptlibrary for editing.
- 2. In the Outline view, expand Embedded Images.
- 3. Open the context menu for logoHP.gif and select **Delete**.
- 4. Open the context menu for Embedded Images, and select **New Embedded Image**.
- 5. Upload your new company branded image which must be named logoHP.gif.
- 6. Save s2.default.rptlibrary.
- 7. Redeploy all reports that use this image to Cloud Assessment. For details, see [Deploying](#page-47-0) [Reports ,](#page-47-0) on page 48.

## <span id="page-18-0"></span>**Configuring the Model**

Cloud Assessment divides the architecture model into a public and system model. By default, Report Editor accesses the public model which means that you can only create reports that access these public artifact types.

If you need to access system artifact types in your reports then you must modify the library.

#### **To Extend the Reporting Model to access System Artifacts:**

- 1. Open the s2\_default.rptlibrary file in your workspace in a text editor.
- 2. Locate the oda-data-source element with name="dqlDatabase in the file.
- 3. Edit the property name="odaURL" element, adding |model=sys to the property value.
- <span id="page-18-1"></span>4. Save s2\_default.rptlibrary.

## **Configuring the Reporting Logging Level**

Cloud Assessment reporting uses the BIRT engine for report execution which uses standard JDK logging with root logger  $org.eclipse.birt$ . You can configure the logging in that same way as any other component that uses JDK logging, typically using a configuration file passed with the **- Djava.util.logging.config=** switch.

The default logging level is set to SEVERE, but this is overidden if you specify the logging level in a logging configuration file..

For details about JDK logging, see <http://java.sun.com/j2se/1.5.0/docs/guide/logging/overview.html>.

# <span id="page-19-0"></span>**Chapter 4: Designing Reports**

This chapter describes the functionality of Report Editor in conjunction with Cloud Assessment. The standard functionality of Report Editor is described in the *BIRT Report Developer Guide*, which you can access from the main menu by selecting **Help>Help Contents**.

This chapter contains the following sections:

Creating a report:

- Creating a Report Definition, below
- Adding a Data Source to a Report, below
- $\bullet$  [Creating](#page-20-0) a Data Set, on the next page
- [Designing](#page-21-0) a Report Layout, on page 22
- Shared and [User-Specific](#page-21-1) Reports, on page 22
- <span id="page-19-1"></span>**Modifying Existing Report Definitions**, on page 22

## **Creating a Report Definition**

The first step in defining a report is to create the report definition.

#### **To create a report definition:**

- 1. Select **File > New > Report** from the menu.
- 2. Input a name and description for the report, and then click **Next**.
- 3. Select the project folder, and then click **Finish** to create the report definition.
- 4. Press **Ctrl+S** to save the report definition.

<span id="page-19-2"></span>See Step 1 of [Example:](#page-54-0) Failure Impact Report Layout, on page 55 for an example of this procedure.

## **Adding a Data Source to a Report**

By default, new reports contain DQL and SQL data sources setup during project creation. If you need to use a different one, you must add it to the report.

Cloud Assessment only supports the default datasources. Reports using user-created datasources work within Report Editor but do not display when the report executes on the Cloud Assessment server.

#### **To add a data source to a report:**

- 1. Open the report definition editor view.
- 2. In the Data Explorer, open the Data Sources context menu and select **New Data Source**. The New Data Source dialog box opens.
- 3. Do one of the following:
	- <sup>l</sup> To add a datasource for DQL queries, select **DQL JDBC Data Source**.
	- <sup>l</sup> To add a datasource for SQL queries, select **JDBC Data Source**..

Click **Next**.

4. If required, in the Data Source dialog box, click **Manage Drivers** to add a JDBC driver (the DQL driver is pre-installed and there should never be a requirement to add one.

For details, see Adding a JDBC [Driver ,](#page-41-2) on page 42.

5. In the Data Source dialog box, add the parameters you require. For parameter descriptions, see New Report Project Wizard: Default Library [Configuration](#page-57-1) - Create a new data [source ,](#page-57-1) on page 58.

If your database server is running, click **Test Connection** to check if your settings are correct.

- 6. Click **Finish** to add the data source to your report.
- <span id="page-20-0"></span>7. Press **Ctrl+S** to save your changes to the report definition.

## **Creating a Data Set**

Each report is associated with one or more queries that each return a data set.

#### **To create a data set:**

1. From the Report Design perspective, open the report definition view for the report requiring the new data set.

If you need to use an alternative data source, see Adding a Data Source to a [Report ,](#page-19-2) on the [previous](#page-19-2) page.

- 2. In the Data Explorer, open the Data Sets context menu, and select **New Data Set**. The **New Data Set** dialog opens.
- 3. In the New Data Set dialog box, add the parameters you require.

For parameters descriptions, see New [Data](#page-56-2) Set , on page 57.

- 4. Click **Next** to open the **Query** dialog box.
- 5. Do one of the following:
	- Copy a query from your development tool to the query editor. Skip to Step 8.
	- Create your query in Report Editor as described in Step 6 to Step 7.
- 6. Use **Schema** (SQL only), **Filter**, and **Type**, and then click **Apply Filter** to focus on the data you require in Available Items.

For SQL queries, Micro Focus Cloud Assessment Workbench limits the amount of data collected. To change the settings, see Changing the Data [Collection](#page-42-0) Settings , on page 43.

7. Browse Available Items to find the data items you require. Drag and drop items from Available Items to the query editor and construct your query.

For portability to different Cloud Assessment installations using different schemas, remove the schema name from the variables in your query if your database schema does not require them.

- 8. Click **Finish** to add the data set to the report definition.
- 9. Press **Ctrl+S** to save your changes.

For details about writing DQL queries, see [Using](#page-22-0) DQL, on page 23.

For details about the database structure and writing SQL queries, see Exploring the [Database ,](#page-41-0) on page [42.](#page-41-0)

For an example of this procedure, see [Example:](#page-53-1) Failure Impact Data Set , on page 54.

#### **NOTE:**

If possible, use only one dataset per report definition. If you need more datasets in one report (for example, multiple properties in one table row), use JavaScript to build one table.

## <span id="page-21-0"></span>**Designing a Report Layout**

The *BIRT Report Developer Guide* contains all the information required to design the layout and content of your reports. Select **Help > Help Contents** to view the guides included with Micro Focus Cloud Assessment Workbench.

<span id="page-21-1"></span>For an example, see [Example:](#page-54-0) Failure Impact Report Layout , on page 55.

## **Shared and User-Specific Reports**

The Report Editor enables you to determine the security of report output. A report can be marked as shared to show the same data to all users or not shared. If a report is not shared, then each user only sees the data they have read permission for in the report output.

The default value for a new report is shared.

#### **To mark a report as shared or user-specific:**

- 1. In the **Project Explorer**, expand the report you want to categorize and double-click **Overview** to open a view of the report definition.
- 2. The General Information section displays a Shared check-box.

Select **Shared** to show the same report output to all users. De-select **Shared** to make the report output restricted according to the user read permissions.

<span id="page-21-2"></span>3. Press **Ctrl+S** to save your changes.

## **Modifying Existing Report Definitions**

Report definitions that already exist in Cloud Assessment can be modified.

#### **Procedure 5. To modify existing report definitions:**

- 1. Import the report definition. For details, see Importing Report [Definitions ,](#page-17-1) on page 18.
- 2. To open the report definition, in the Project Explorer, double-click the report definition *rptdesign*.
- 3. Make your modifications, as described in Creating a Report [Definition ,](#page-19-1) on page 20.
- 4. Press **Ctrl+S** to save your changes.
- 5. Redeploy the report definition to Cloud Assessment.

For details, see Deploying a Report to Cloud [Assessment ,](#page-48-0) on page 49.

# <span id="page-22-0"></span>**Chapter 5: Using DQL**

The DQL query language provides a simple query solution for the System Data Model (SDM). It enables you to query all aspects of the model – artifacts, properties, relationships, governance, and compliance.

This chapter describes DQL in the following sections:

- [Introduction](#page-22-1) to DQL, below
- DQL [Reference,](#page-30-0) on page 31
- <span id="page-22-1"></span>• DQL with 3rd Party [Products,](#page-38-1) on page 39

## **Introduction to DQL**

DQL is an SQL-like language that enables you to query the repository of artifacts in Micro Focus Cloud Assessment defined by the SDM model. DQL preserves SQL grammar, but uses artifacts instead of tables, and artifact properties instead of table columns. As DQL is based on SQL you can apply your SQL knowledge to DQL.

A simple example is to return the name and description of all business service artifacts.

```
select name, description
  from businessServiceArtifact
```
In Micro Focus Cloud Assessment, you can use DQL queries in the following use cases:

- To create reports in Cloud Assessment Report Editor.
- To customize pages of the Cloud Assessment user interface. For details, see "UI Customization" "UI Customization" in the Administration Guide
- You can also use [DQL](#page-40-0) in any SQL designer using the DQL JDBC driver. For more details, see DQL in SQL [Designers,](#page-40-0) on page 41

The following sections contain DQL examples:

- Artifact [Inheritance,](#page-23-0) on the next page
- [Categorization](#page-23-1) Properties, on the next page
- Complex [Properties,](#page-24-0) on page 25
- [Embedding](#page-25-0) SQL Queries, on page 26
- Fixing Multiple [Properties,](#page-26-0) on page 27
- [Modifiers,](#page-26-1) on page 27
- Primitive [Properties,](#page-26-2) on page 27
- [Relationships,](#page-27-0) on page 28
- Virtual [Properties,](#page-29-0) on page 30

## <span id="page-23-0"></span>**Artifact Inheritance**

Artifacts in Cloud Assessment form a hierarchy defined by the SDM model. Artifacts lower in the hierarchy inherit properties from higher abstract artifact types. artifactBase is the root abstract artifact type in the SDM hierarchy. All other artifacts are below it in the hierarchy and inherit its properties. You can query abstract artifacts and return a result set from all the instances of artifact types lower in the hierarchy.

Property groups function in a similar way, querying a property group returns results from all artifact types that inherit properties from the group.

The following query returns results from all implementation artifacts; SOAP Services, XML Services, and Web Applications.

```
select name, serviceName
  from implementationArtifact
```
Notice that in this query, serviceName is a specific property of SOAP Service artifacts. In the result set, name is returned for all implementation artifacts but serviceName is only returned for SOAP service artifacts. For other implementation types, the serviceName is NULL.

#### **CAUTION:**

Different artifact types may define the same properties with different cardinalities. In cases where two artifact types define the same property with different cardinality, querying a shared parent abstract artifact for these properties may fail. Examples that fail include **SELECT environment FROM artifactBase** and **SELECT accessPoint FROM artifactBase**.

### <span id="page-23-1"></span>**Categorization Properties**

Categorization properties are a special case of complex properties.

Categorization properties have the following sub-properties:

- val machine readable name of the category.
- name human readable name of the category.
- taxonomyURI identifies the taxonomy defining the category set.

**Note**: taxonomyURI is not defined for named category properties.

Micro Focus Cloud Assessment uses categorization properties in the following ways:

**. Named category properties** (for example, business service criticality).

The following query returns the names, descriptions, and versions of all business service artifacts which are categorized using the named criticality categorization property with a high failure impact.

```
select name, description, version
  from businessServiceArtifact
  where criticality.val =
        'uddi:systinet.com:soa:model:taxonomies:impactLevel:high'
```
**Note**: taxonomyURI is not defined for named category properties. The name of the category property implies the taxonomy.

```
l categoryBag
```
categoryBag is a complex property that includes sub-property categories which is a categorization property and categoryGroups. categoryGroups also contains categorization sub-property categories and a taxonomyURI defining the meaning of the group. Micro Focus recommends querying \_category instead of categoryBag to ensure that all categories are queried.

The following query returns the names, descriptions, and versions of all business service artifacts which are categorized by the Gift certificate category (14111608) of the uddi:uddi.org:ubr:categorization:unspsc taxonomy.

```
select name, description, version
 from businessServiceArtifact
  where categoryBag.categories.taxonomyURI =
        'uddi:uddi.org:ubr:categorization:unspsc'
    and categoryBag.categories.val = '14111608'
```
#### <sup>l</sup> **identifierBag**

identifierBag is a complex property similar to categoryBag that includes sub-property categories. identifierBag does not contain the categoryGroups subproperty. Micro Focus recommends querying \_category instead of identifierBag to ensure that all categories are queried.

#### **.** category

This generic categorization property holds all categorizations from categoryBag, identifierBag, and all named categorization properties from the given artifact type.

The following query returns the names, descriptions, and versions of all business service artifacts which are categorized with a high failure impact.

```
select name, description, version
  from businessServiceArtifact
  where category.val ='uddi:systinet.com:soa:model:taxonomies:impactLevel:high'
    and _category.taxonomyURI =
       'uddi:systinet.com:soa:model:taxonomies:impactLevel'
```
#### **CAUTION:**

When you use the generic \_category property you must specify the taxonomy using the \_ category.taxonomyURI sub-property. When you use a named categorization property the taxonomy is implicitly known and does not need to be specified.

### <span id="page-24-0"></span>**Complex Properties**

Complex properties are composed of one or more single or multiple-valued sub-properties (for example, address contains sub-properties addressLines in multiple cardinality, country in single cardinality, and so on. The sub-property addressLines is also a complex sub-property, containing a value and useType.). It is only possible to query the sub-property components of primitive types. Components of sub-properties are separated by **.** (in MS Access you can use **\$** as a separator).

```
select address.addressLines.value, address.country
  from personArtifact
```
where address.city = 'Prague'

For a full reference of all complex properties in the default SDM, see "System Data Model""System Data Model" in the *Reference Guide*.

## <span id="page-25-0"></span>**Embedding SQL Queries**

DQL works with SDM entities (artifacts and properties) only and cannot directly access database tables. In some cases it is necessary to obtain values from outside the SDM (for example, system configuration). You can use an SQL subquery in a NATIVE clause of a DQL query. By default, DQL expects SQL to return an unnamed single column of values.

The following example returns business services owned by the administrator using the name defined during installation:

```
select name,description, version
 from businessServiceArtifact
 where owner in (
    native {select svalue from systemConfiguration
              where name='shared.administrator.username'})
```
You can use NATIVE clauses instead of expressions, as a condition in WHERE clauses, as a column in SELECT clauses, and as a artifact reference in FROM clauses. For details, see DQL [Grammar,](#page-33-1) on [page](#page-33-1) 34 .

If you use a NATIVE clause to formulate part of a FROM clause, you must specify parameters to bind columns defined by SQL to properties used by DQL.

Each parameter consists of the following:

- The property name defines how DQL addresses columns returned from the NATIVE SQL statement.
- The property type which may be returned by the metadata of a column is optional and if not specified is assumed to be a text string.

The parameters are enclosed in brackets in the native clause, delimited by commas, and the type is separated from the name using whitespace.

The following example shows a query with NATIVE SQL in a DQL FROM clause.

```
select B.p_id, B.s_val, A.name, B.state_index
 from (
   native(s_val, s_name, state_index integer, p_name, p_id)
      {select S.val as s_val, S.name as s_name, S.state_index as state_index,
              P.name as p_name, P.id as p_id
        from rylf_state S, rylf_process P
         where S.fk_rylf_process=P.id and P.name='Application Lifecycle'}) B
 left join artifactBase A on A._currentStage.val = B.s_val
 order by B.p_id, B.state_index
```
The NATIVE statement returns the following columns;  $s$ \_val,  $s$ \_name,  $p$ \_name, and  $p$ \_id of type String, and state\_index of type Integer.

**Note**: Native clauses can not contain variables (? or : < variable>).

## <span id="page-26-0"></span>**Fixing Multiple Properties**

Consider a business service with keywords, 'Finance' and 'Euro'. The intuitive query for finding a 'Euro Finance' service is as follows:

```
select name, description, version
  from businessServiceArtifact b
 where b.keyword.val = 'Finance'
    and b.keyword.val = 'Euro'
```
This query does not work as a single instance of keyword can never be both 'Finance' and 'Euro'

The solution is to fix instances of multiple properties as shown in the following query:

```
select name, description, version
 from businessServiceArtifact b, b.keyword k1, b.keyword k2
 where k1.val = 'Finance'
    and k2.val = 'Euro'
```
## <span id="page-26-1"></span>**Modifiers**

Modifiers define primary sets of objects (artifacts and their revisions) to query. If no modifier is specified, the last revisions of undeleted artifacts for which the user has read access are queried.

The following modifiers are available:

- Revision related modifiers (mutually exclusive):
	- <sup>o</sup> **all\_rev** queries all revisions of artifacts.
	- <sup>o</sup> **last\_approved\_revision** queries the last approved revisions of artifacts.
- Security related modifiers (mutually exclusive):
	- <sup>o</sup> **my** queries artifacts belong to the user.
	- <sup>o</sup> **writable** queries artifact the user has write permission for.
	- <sup>o</sup> **no\_acl** queries all artifacts regardless of security.
- Other modifiers:
	- <sup>o</sup> **include\_deleted** queries all instances, including deleted artifacts.

You can use multiple comma-separated modifiers.

The following query returns all business services that you own that are marked as deleted.

```
select b.name, b.version, b.keyword.name
 from businessServiceArtifact b (my, include_deleted)
 where \text{deleted} = '1'
```
### <span id="page-26-2"></span>**Primitive Properties**

Primitive properties are simple properties, such as numbers, characters, and dates, that may occur once or multiple times for an artifact depending on the cardinality as defined in the SDM.

For example, in the SDM Model, each person is represented by a person artifact. The person artifact includes a name property with single cardinality and an email property with multiple cardinality.

The following query returns the name and all emails for each person in the repository.

```
select name, email
  from personArtifact
```
Instances of primitive properties with multiple cardinality are all returned as comma separated values. For example, all the emails for a person return as a concatenated, comma-separated string. If there is no instance of the property for an artifact, a null value is returned.

The following query returns the name, description, and version of all business service artifacts whose version is 2.0.

select name, description, version from businessServiceArtifact where version = '2.0'

#### **NOTE:**

By default, DQL queries return the latest revisions of artifacts unless you specify revision modifiers. For details, see [Modifiers,](#page-26-1) on the previous page.

### <span id="page-27-0"></span>**Relationships**

A relationship is a special kind of complex property pointing to another artifact. Micro Focus Cloud Assessment uses relationships to join artifacts.

The following queries are semantically identical and return all business services and the contact details of their provider. These queries do not return business services that do not have providers.

The following query is an example of an *SQL92-like* join which uses the USING clause.

```
select b.name, b.version, b.keyword.name, p.name as contact, p.email
  from businessServiceArtifact b
  join personArtifact p using provides
```
The relationship property provides leads from person artifacts to business service artifacts is specified after the using keyword.

**The following query is an example of an** *SQL92-like* **join which uses the ON clause.** 

```
select b.name, b.version, b.keyword.name, p.name as contact, p.email
  from businessServiceArtifact b
  join personArtifact p on bind(provides)
```
The relationship property provides leads from person artifacts to business service artifacts is specified with the bind predicate in the WHERE clause.

The following query is an example of an *old-style* join which uses the BIND predicate.

```
select b.name, b.version, p.name as contact, p.email
  from businessServiceArtifact b, personArtifact p
  where bind(p.provides, b)
```
The BIND predicate specifies that the provides relationship of the person artifact points to business service artifacts.

The following query also returns all business services and the contact details of their provider. This query is an example of a LEFT JOIN. The LEFT JOIN extends the previous queries by also returning business services that do not have providers.

```
select b.name, b.version, p.name as contact, p.email
  from businessServiceArtifact b
 left join personArtifact p using provides
```
Each relationship has the following sub-properties which you can query:

- rType the SDM QNames of the relationship type.
- useType the values of the useType relationship property
- target the UUIDs of the artifact the relationship points to (deprecated).

It is possible to specify a particular provider type using useType. The following queries return all business services and their contact details where the provider is an architect.

```
select b.name, b.version, p.name as contact, p.email
 from businessServiceArtifact b, personArtifact p
 where bind (p.provides, b)
    and p.provides.useType = 'architect'
```

```
select b.name, b.version, p.name as contact, p.email
 from businessServiceArtifact b
 join personArtifact p on bind(p.provides, b)
   and p.provides.useType = 'architect'
```
It is possible to traverse several relationships using several old-style joins or SQL-92-like join clauses in the same query. The following example queries business services in applications, which are also part of a project.

```
select b.name, b.description, a.name as Application, p.name as Project
  from businessServiceArtifact b
  join hpsoaApplicationArtifact a using hpsoaProvidesBusinessService
 join hpsoaProjectArtifact p using contentRelationshipType
```
In cases where artifacts may be joined by multiple properties, you can use a generic relation property together with the additional rType condition.

```
select A.name as A_name, B.name as B_name
 from hpsoaApplicationArtifact A left join artifactBase B on bind(A._relation)
   and A._relation.rType in (
        '{http://systinet.com/2005/05/soa/model/property}
hpsoaProvidesBusinessService',
        '{http://systinet.com/2005/05/soa/model/property}r_providesBusinessProcess'
      );
```
You can use the target relationship sub-property to bind the source and target of a relationship.

```
select b.name, b.version, p.name as contact, p.email
 from businessServiceArtifact b, personArtifact p
    where p.provides.target = b._uuid
```
**Caution**: The target property and this style of comparison is deprecated and its use is not recommended. Use the bind predicate instead.

## <span id="page-29-0"></span>**Virtual Properties**

DQL defines virtual properties, that are not defined by the SDM. Micro Focus Cloud Assessment stores or calculates these properties enabling DQL to query meta information about artifacts. These virtual properties provide information about lifecycle, compliance, domains, etc.

The following example returns lifecycle details from the last approved revisions of all business service artifacts, ordered by lifecycle stage.

```
select name, _lastApprovedStage.name Stage, _revision
 from businessServiceArtifact(last_approved_revision)
 order by Stage
```
The following example returns the name and compliance status of last approved revisions of all business services which a compliance status of at least 80%.

```
select b.name, b._complianceStatus
 from businessServiceArtifact b (last_approved_revision)
 where b. complianceStatus >= 80
```
Micro Focus Cloud Assessment repository content exists within a domain structure where each artifact exists within only one domain. The default functionality of DQL queries all domains but Micro Focus Cloud Assessment provides virtual properties enabling you to query artifacts within a particular domain. The following example returns business service names and the domain details of all business service artifacts that exist within the EMEA domain.

```
select A.name, A._domainId, A._domainName
 from businessServiceArtifact A
 where A. domainId="EMEA"
```
DQL provides the following macros for querying within domain hierarchies:

<sup>l</sup> **#SUBDOMAINS('***domainId***')**

Queries the specified domain and all its sub-domains.

<sup>l</sup> **#SUPERDOMAINS('***domainId***')**

Queries the specified domain and all its parent domains.

The following query returns all business services in the EMEA domain and any of all of its subdomains.

```
select A.name
  from businessServiceArtifact A
 where A. domainId in #SUBDOMAINS('EMEA')
```
The following query returns the name and virtual properties artifactTypeName and owner from the latest revisions of consumer properties (the property group for all consuming artifact types).

```
select name, _artifactTypeName, _owner
 from consumerProperties
```
For details of all virtual properties, see [Properties](#page-30-1) in DQL, on the next page.

## <span id="page-30-0"></span>**DQL Reference**

This section provides a reference to properties and DQL grammar in the following sections:

- [Properties](#page-30-1) in DQL, below
- DQL and [SQL,](#page-33-0) on page 34
- <span id="page-30-1"></span>• DQL [Grammar,](#page-33-1) on page 34

### **Properties in DQL**

Artifact (property group) properties hold values which may be queried in DQL expressions.

DQL recognises the following properties:

• SDM Properties

Properties defined in the SDM Model. For details, see "System Data Model" in the *Reference Guide*.

• Virtual, System, and Other Properties

Properties holding metadata about artifact instances.

Properties may be one of the following:

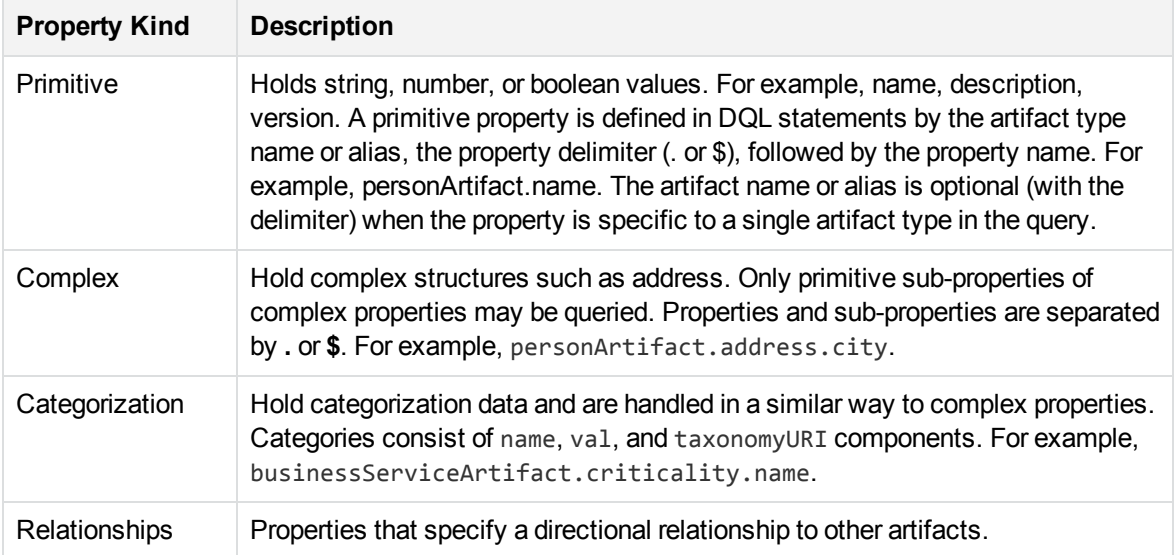

All values that you can query are of a particular data type. The following table describes these data types, and gives examples of how to use them in a query.

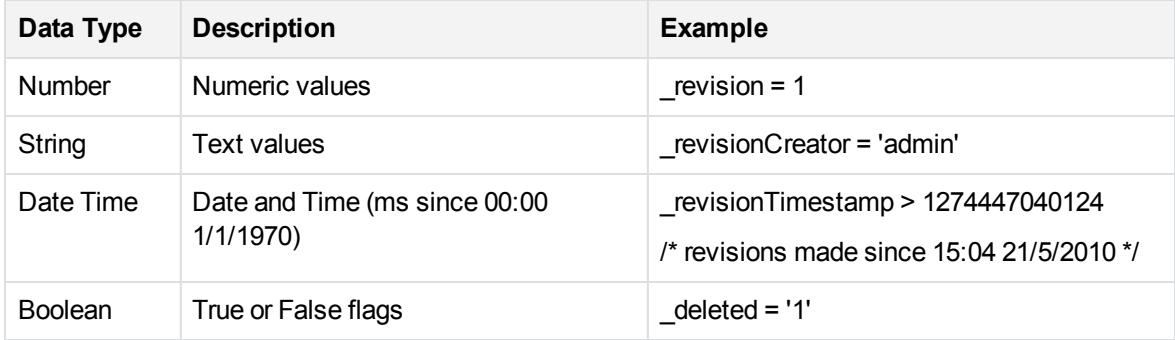

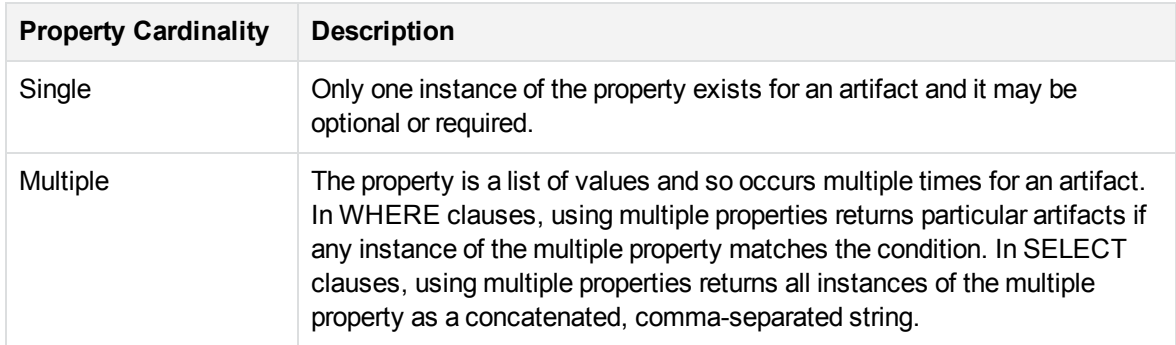

#### Properties may have the following cardinalities:

DQL uses the following system properties:

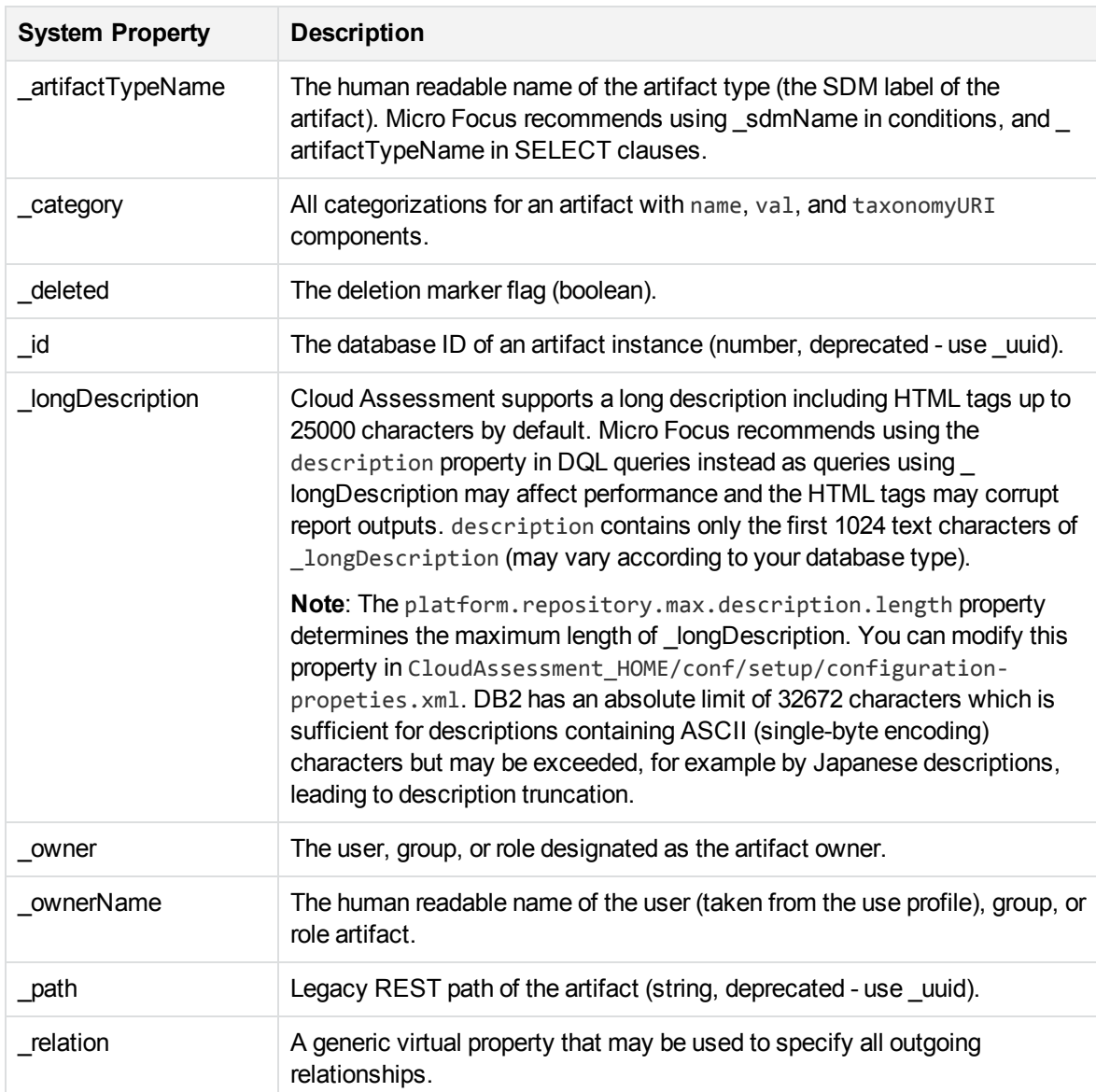

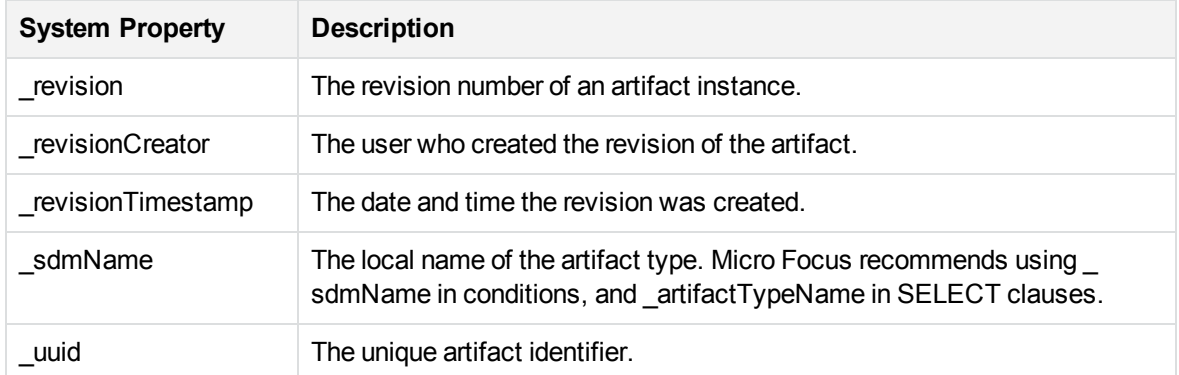

DQL uses the following virtual properties:

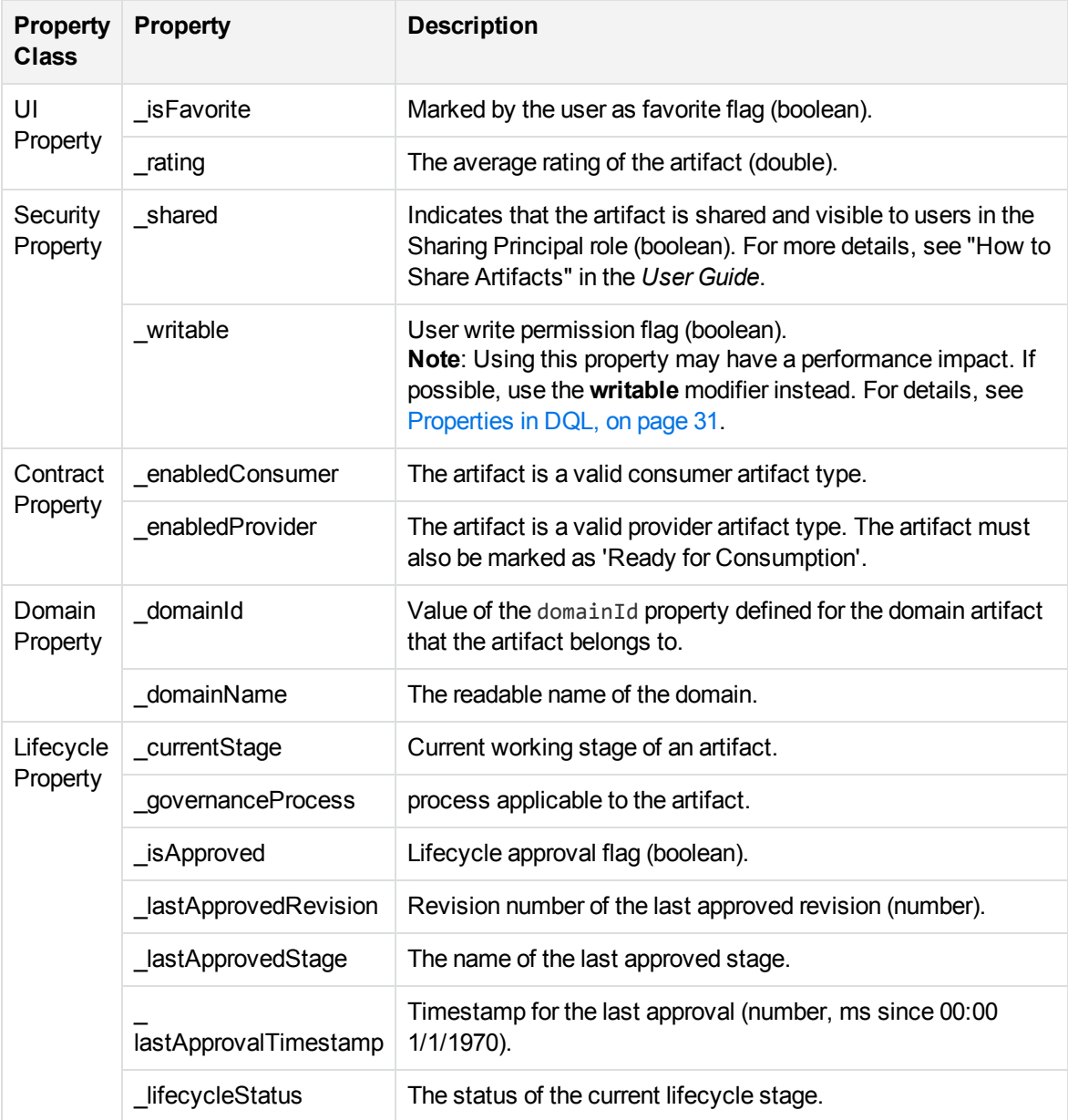

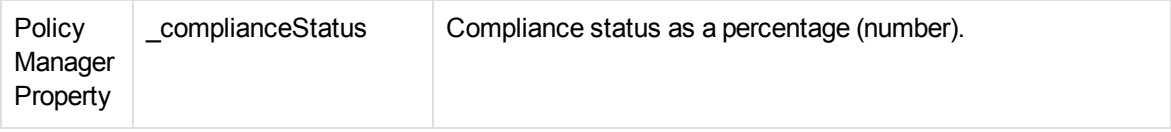

## <span id="page-33-0"></span>**DQL and SQL**

DQL supports most features of SQL with the following exceptions:

- $\bullet$  SELECT  $^*$  is not supported.
- RIGHT and FULL OUTER JOIN are not supported.
- It is not possible to use properties with multiple cardinality in GROUP BY, HAVING, or ORDER BY clauses.

### <span id="page-33-1"></span>**DQL Grammar**

A DQL query consists of the following elements with their grammar explained in the following sections:

- [Select,](#page-34-0) on the next page
- FROM [Clause,](#page-34-1) on the next page
- [Conditions,](#page-35-0) on page 36
- [Expressions,](#page-37-0) on page 38
- [Lexical](#page-38-0) Rules, on page 39

#### **Typographical Conventions**

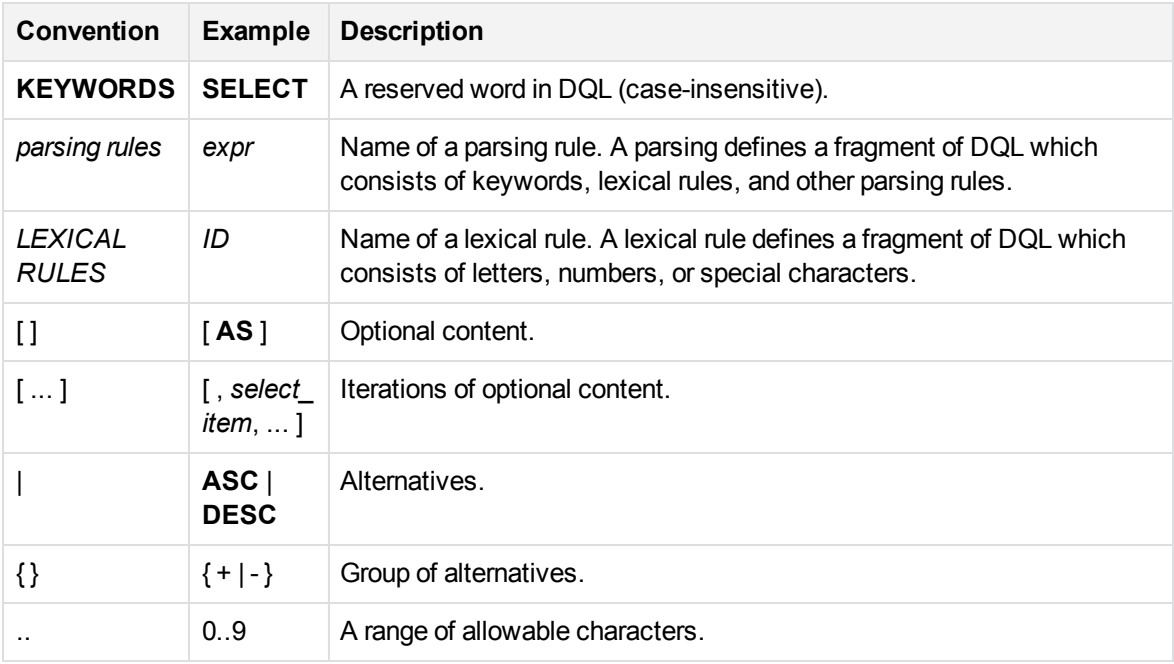

### <span id="page-34-0"></span>**Select**

```
select :
 subquery [ ORDER BY order_by_item [, order_by_item ...]]
subquery :
 subquery [ set_operatorsubquery ...]
 | (subquery)
 | native_sql
 | subquery_base
subquery_base :
 SELECT [ DISTINCT ] select_item [, select_item ...]
 FROM from clause list
 [ WHERE condition ]
 [ GROUP BY expression_list
   [ HAVING condition ]
 \lceilselect_item :
 expr [ [ AS ] alias ]
alias :
 ID | QUOTED_ID
order_by_item :
 expr [ ASC | DESC ]
set_operator :
 UNION ALL | UNION | INTERSECT | EXCEPT
native_sql :
 NATIVE [ (column_name [ column_type ] [ , ... ] ) ]
 { sql_select }
```
Explanation:

- The {} around the sql\_select are required and sql\_select is an SQL query.
- The column\_name and column\_type specify parameters to pass from the SQL query to the DQL query.

### <span id="page-34-1"></span>**FROM Clause**

```
from_clause_list :
  { artifact_ref | subquery_ref | fixed_property | native_sql }
  [ from_clause_item ... ]
from_clause_item :
   , { artifact_ref | subquery_ref | fixed_property | native_sql }
```

```
| [ LEFT [ OUTER ] ] JOIN
    { artifact_ref | subquery_ref } join_condition
artifact_ref :
 artifact_name [ alias ] [ (artifact_modifiers) ]
subquery_ref :
  (subquery)alias
fixed_property :
 property_refalias
artifact_modifiers :
 ID [ ,ID ... ]
artifact_name :
 ID
join_condition :
 | USINGproperty_ref
```
### <span id="page-35-0"></span>**Conditions**

```
condition :
 condition_and [ OR condition_and ... ]
condition_and :
 simple_condition [ AND simple_condition ... ]
simple_condition :
 (condition)
 | NOT simple_condition
 | exists_condition
 | like_condition
 | null_condition
 | in_condition
 | simple_comparison_condition
 | native_sql
 | bind
simple_comparison_condition :
 exprcomparison_opexpr
comparison_op :
= | <> | < | > | <= | >=
like_condition :
 expr [ NOT ] LIKE like_expression [ ESCAPE
```

```
STRING ]
like_expression :
 STRING
 | variable_ref
null_condition :
 expr IS [ NOT ] NULL
in_condition :
 expr [ NOT ] IN( { subquery | expression_list } )
 | macro
exists_condition :
 EXISTS(subquery)
bind :
 BIND(property_ref [ , alias ] )
macro :
 macro_name [ (expression_list) ]
macro_name :
 #ID
```
Explanation:

- <sup>l</sup> Conditions can be evaluated to true, false, or N/A. *condition* consists of one or more *condition\_and* that are connected by the **OR** logical operator.
- <sup>l</sup> *condition\_and* consists of one or more *simple\_condition* connected by the **AND**
- <sup>l</sup> *simple\_condition* is one of following:
	- <sup>o</sup> *condition* in parentheses.
	- <sup>o</sup> Negation of *simple\_condition*.
	- <sup>o</sup> *exists\_condition*
	- <sup>o</sup> *like\_condition*
	- <sup>o</sup> *null\_condition*
	- <sup>o</sup> *in\_condition*
	- <sup>o</sup> *simple\_comparison\_condition*
	- <sup>o</sup> *native\_sql*
- <sup>l</sup> *simple\_comparison\_condition* is a comparison of two expressions using one of the comparison operators: =, <>, <, >, <=, >=
- $\bullet$  *like\_condition* compares an expression with a pattern. Patterns can contain wildcards:
	- **P** \_ means any character (including numbers and special characters).
	- <sup>o</sup> **%** means zero or more characters (including numbers and special characters).
	- <sup>o</sup> **ESCAPE** *STRING* is used to prefix \_ and % in patterns that should represent those characters

Report Editor Chapter 5: Using DQL

and not the wildcard.

<span id="page-37-0"></span>• alias references the target artifact.

### **Expressions**

```
expr :
 term [ { + | - | CONCAT } term ... ]
term :
 factor [ { * | / } factor ... ]
factor :
 (select)
  | (expr)
  | { + | - } expr
 | case_expression
  | NUMBER
 | STRING
  | NULL
 | function_call
  | variable_ref
 | property_ref
 | native_sql
case_expression :
 CASE case_item [ case_item ... ]
   [ ELSE expr ]
 END
case_item :
 WHEN condition THEN
expr
function_call :
 ID( [ DISTINCT ] { [ * ] | [ expression_list ] } )
property_ref :
 { ID | QUOTED_ID } [ { . | $ } { ID | QUOTED_ID } ... ]
expression_list :
 expr [ ,expr ... ]
variable_ref :
 ? | :ID
```
Explanation:

- Variables are of two kinds:
	- <sup>o</sup> Positional variables ? in DQL.
- o Named variables : < name\_of\_variable>
- <span id="page-38-0"></span>• When variables are used in DQL, each variable must have a value bound to the variable.

### **Lexical Rules**

```
CONCAT :
  ||
STRING :
  [ N | n ] ' text '
NUMBER :
 [ [ INT ] . ] INT
INT :
 DIGIT [ DIGIT ... ]
DIGIT :
 0..9
ID :
  CHAR [ { CHAR | DIGIT } ... ]
CHAR :
 a..z | A..Z | _
```
Explanation:

- *ID* is sequence of characters, numbers and underscores beginning with a character or underscore.
- *QUOTED ID* is text in quotes.
- <span id="page-38-1"></span><sup>l</sup> *CONCAT* means a concatenation of strings - syntax **||**

## **DQL with 3rd Party Products**

DQL is provided by a JDBC driver which you can use with common SQL designers supporting 3rdparty JDBC drivers (or ODBC with an ODBC-JDBC bridge).

The following sections describe the driver and its use with third-party products:

- DQL JDBC [Driver,](#page-38-2) below
- DQL in SQL [Designers,](#page-40-0) on page 41
- <span id="page-38-2"></span>• DQL in MS [Access,](#page-40-1) on page 41

## **DQL JDBC Driver**

The DQL JDBC driver translates DQL queries into SQL queries and executes them using the underlying JDBC driver for the used database. The translation is provided by a remote invocation of Micro Focus Cloud Assessment.

All the required JAR files for the DQL driver are available in CloudAssessment\_ HOME/client/lib/jdbc:

- $\n\rightharpoonup$  pl-dql-jdbc.jar
- <sup>l</sup> hessian-*version*.jar
- Database driver JAR files are copied here during installation (for example, ojdbc6.jar).

The following table describes the driver configuration required to use the driver with 3rd party products.

#### **DQL JDBC Driver Configuration**

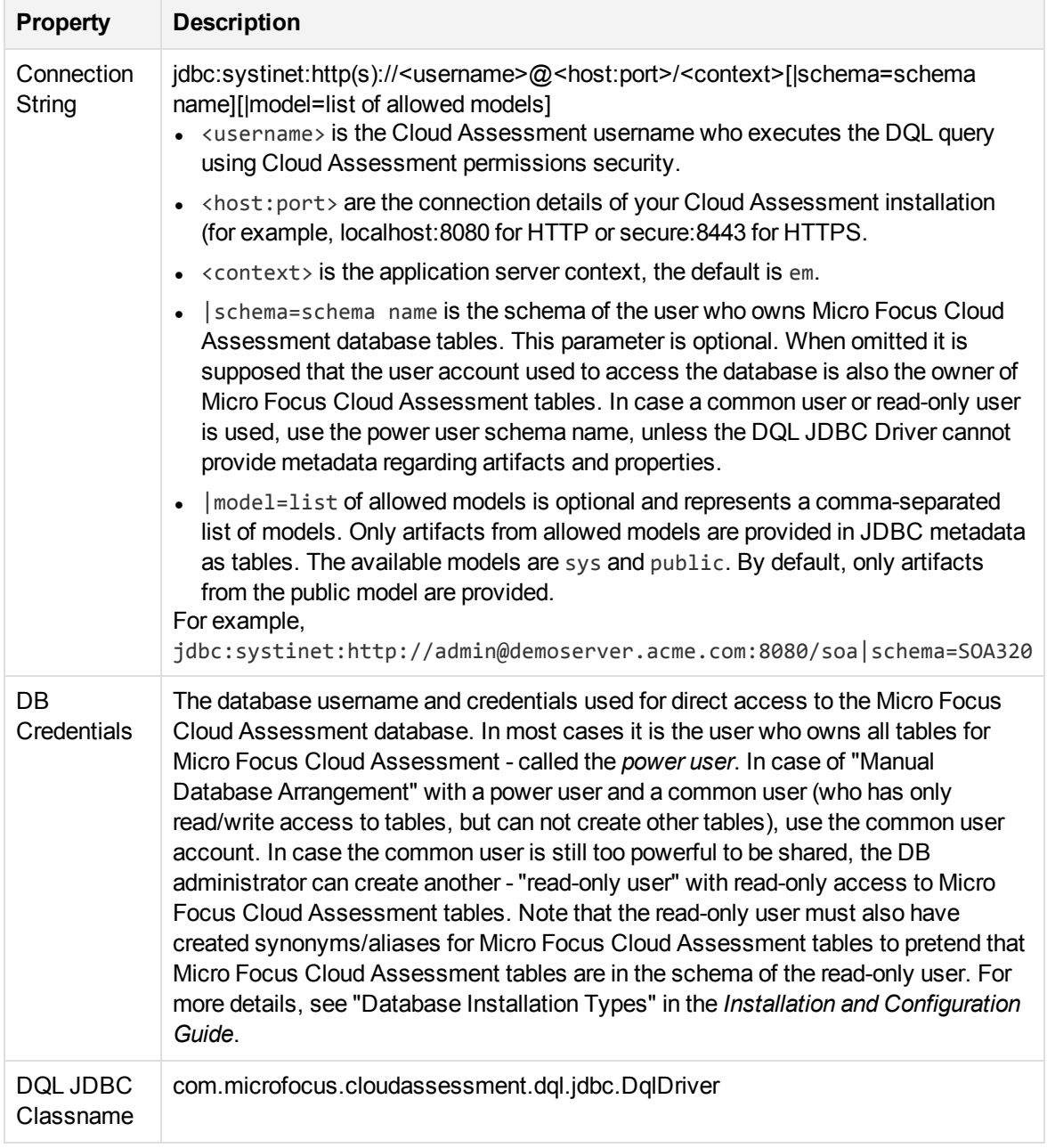

#### **NOTE:**

**NOTE: Note**: The DQL JDBC driver must be able to connect to the database from the client. Use the full hostname for your database used during installation or setup. In the event of connection problems, verify the firewall settings between the local server and the database server.

### <span id="page-40-0"></span>**DQL in SQL Designers**

SQL Designer software can use the DQL driver if the designer is JDBC-aware.

#### **To configure a JDBC-aware SQL Designer:**

- 1. Add the DQL JDBC JAR files to the classpath.
- 2. Create a JDBC connection using the properties described in DQL JDBC [Driver,](#page-38-2) on page 39.

After you establish the DQL JDBC connection, the following functionality should be available in your SQL Designer:

- Schema introspection, browsing the list of artifact types and property groups as tables, and their properties as columns.
- <span id="page-40-1"></span>• DQL query execution.

### **DQL in MS Access**

MS Access 2007 can execute DQL queries using an ODBC-JDBC bridge. Before using MS Access, you must configure the ODBC datasource in Windows.

#### **To configure an ODBC-JDBC bridge:**

- 1. Download and install an ODBC-JDBC bridge. For example, *Easysoft ODBC-JDBC Gateway*.
- 2. Configuration typically consists of:
	- JDBC driver configuration using the properties described in DQL JDBC [Driver,](#page-38-2) on page 39.
	- Bridge configuration. For details, see the documentation for the bridge software.

DQL syntax varies from the examples given in [Introduction](#page-22-1) to DQL, on page 23 in the following cases:

• Complex properties must use \$ notation and be enclosed by [].

personArtifact.[address\$addressLines\$value], personArtifact.[address\$country]

- To use modifiers such as (include\_deleted) use the Pass-Through option in MS Access.
- Left Joins do not work. Use plain joins instead.
- For fixed properties, use the Pass-Through option in MS Access.
- For timestamps, use the Pass-Through option in MS Access.
- Native queries do not work in MS Access.
- For property aliases, do not use quoted aliases.

# <span id="page-41-0"></span>**Chapter 6: Exploring the Database**

The functionality of Report Editor relies on interaction with the database.

This chapter describes how to examine and setup the database in the following sections:

- SDM to [Database](#page-41-1) Mapping Tool, below
- Adding a JDBC Driver, below
- Changing the Data [Collection](#page-42-0) Settings, on the next page
- Optimizing the Database, on the next page
- <span id="page-41-1"></span>• Writing SQL Queries, on the next page

## **SDM to Database Mapping Tool**

Artifacts in Cloud Assessment are stored in the form of XML documents. Their structure is defined by the System Data Model (SDM). Artifacts are serialized into a database over a standard serialization layer. The serialization of data may differ from the norm, based on customer specific extensions or modifications.

The sdm2dbmap tool is a mapping tool that generates a report containing the mapping between your SDM and database tables.

To generate the report, execute the following command:

#### **CloudAssessment\_HOME/lib/sdm/bin/sdm2dbmap**

The mapping report is output to the following file:

CloudAssessment\_HOME/lib/sdm/build/sdm2dbmap.html

The output consists of the following parts:

- A top level 1:1 mapping between SDM artifacts and DB tables. Each artifact listed, maps directly to one table.
- A list of artifacts. Each artifact in the report maps each SDM property to a specific column in the table. There are also associated tables and foreign keys, joined using the primary key of the artifact table.
- A report documenting the DB schema for all database tables coming from the SDM. Tables with names ending in \_Rev are used to store older revisions.

## <span id="page-41-2"></span>**Adding a JDBC Driver**

To connect to a database you must specify a JDBC driver.

#### **To add a JDBC driver:**

- 1. In the Database Connections dialog box, click **Manage Drivers**. The Manage JDBC Drivers dialog box opens.
- 2. Click **Add** to browse your filesystem for a driver.

Micro Focus Software recommends using the same JDBC driver used during Cloud Assessment installation.

3. Select the driver, and then click **Open** to add it to the list of drivers in the **Manage JDBC Drivers** dialog box.

## <span id="page-42-0"></span>**Changing the Data Collection Settings**

By default, the editor limits the amount of data collected to 20 schemas and 100 tables in the Query dialog box.

**To change the data collection settings:**

- 1. From the menu, select **Windows > Preferences**.
- 2. Expand **Report Design > Data Set Editor**, and then select **JDBC Data Set**.
- <span id="page-42-1"></span>3. Change the number of schemas and tables as required, and then click **OK**.

## **Optimizing the Database**

If you frequently use particular fields for joins in your queries, create an index for that field to improve performance.

#### **To create an Oracle index:**

- 1. Log on to the sqlplus or isqlplus console as the system user.
- 2. Enter the following command:

**create index ix\_docrel\_optimize2 on ry\_docRel(sourceId, rtype);**

As a minimum optimization, Micro Focus Software recommends the following:

- <sup>l</sup> **create index ix\_res\_optimize1 on ry\_resource(fk\_artifactType, m\_deleted, id, m\_path);**
- <sup>l</sup> **create index ix\_docrel\_optimize2 on ry\_docRel(sourceId, rtype);**

## <span id="page-42-2"></span>**Writing SQL Queries**

Although it is possible to use the query editor in Micro Focus Cloud Assessment Workbench, it is often more convenient to use a specialized tool to develop queries.

This section describes some typical methods and provides examples to help you design your queries.

These examples were created using Oracle Developer for use with an Oracle Database. Changes may be required to use these queries with other database types.

This section contains the following methods and examples:

- Joining Tables in Queries, on the next page
- Example: Business Service SELECT, on the next page
- Example: Contract SELECT, on the next page
- Example: [Combined](#page-44-0) Business Service and Contract SELECT, on page 45

<span id="page-43-0"></span>• Example: [Accepted](#page-45-0) Contract Count for a Business Service, on page 46

### **Joining Tables in Queries**

To join tables in your queries, add the following to the WHERE clause of your SELECT statement:

- Key or foreign key condition
- Discriminator expression
- $\bullet$  Check the deleted flag (0 means false)

Example:

```
WHERE ryga_bsnService.id = rygt_ctgryPty.fk_resource_id
      AND rygt_ctgryPty.discriminator = 'bsnPolicy_iBag'
      AND bsnRes.m_deleted = '0'
```
### <span id="page-43-1"></span>**Example: Business Service SELECT**

This example query returns details for business services that are marked as ready for consumption:

Table ry\_bsnService contains the main fields for business services.

Table >ry\_resource contains general information about every artifact (for all artifact types).

The inner join to ry\_resource in the FROM clause excludes deleted artifacts.

```
SELECT
    bsn.id bsn_id,
       bsn.name val bsn name,
       bsnRes.m_path bsn_path,
       bsn.serviceVersion val bsn version,
       bsn.description_val bsn_description,
       bsn.productionStage_name bsn_productionStage,
FROM ryga_bsnService bsn
       INNER JOIN ry_resource bsnRes ON
       (
          bsnRes.id = bsn.id
          AND bsnRes.m_deleted = '0'
       )
WHERE bsn.readyForConsumption_val ='1'
ORDER BY lower(bsn.name_val)
```
### <span id="page-43-2"></span>**Example: Contract SELECT**

This example query returns details for contracts that have been accepted:

SELECT

```
contract.id ctrct_id,
       contract.name_val ctrct_name,
       contract.description_val ctrct_description,
       contract.contractstate_name ctrct_state,
       providerContractRel.targetpath ctrct_targetpath
FROM ry_contract contract
       INNER JOIN ry_docrel providerContractRel ON
       (
           providerContractRel.rtype = '{http://systinet.com/
2005/05/soa/model/property}providerContractor'
           AND providerContractRel.obsolete='0'
           AND providerContractRel.deleted='0'
           AND providerContractRel.targetDeleted='0'
           AND providerContractRel.sourceId = contract.id
       \lambdaINNER JOIN ry_resource contractRes ON
       (
           contractRes.id =contract.id
           AND contractRes.m_deleted='0'
       )
WHERE contract.contractState_val =
'uddi:systinet.com:soa:model:taxonomies:contractAgreementStates:accepted'
```
Table ry\_contract contains the main fields for contracts.

Table ry\_docrel contains artifact relationship details.

The inner join to ry\_docrel in the FROM clause excludes contracts where the provider-contract relationship is obsolete, deleted, or where the provider does not exist.

### <span id="page-44-0"></span>**Example: Combined Business Service and Contract SELECT**

Example: Business Service [SELECT ,](#page-43-1) on the previous page and Example: Contract [SELECT ,](#page-43-2) on the [previous](#page-43-2) page can be combined to list the names of the contracts and the business service to which they apply.

```
SELECT.
       contract.id ctrct_id,
       contract.name_val ctrct_name,
       bsn.id bsn_id,
       bsn.name_val bsn_name
FROM ryga_bsnService bsn
       INNER JOIN ry_resource bsnRes ON
       (
```

```
bsnRes.id = bsn.id
               AND bsnRes.m_deleted = '0'
       ),
       ry_contract contract
       INNER JOIN ry_docrel providerContractRel ON
       (
               providerContractRel.rtype = '{http://systinet.com
/2005/05/soa/model/property}providerContractor'
               AND providerContractRel.obsolete='0'
               AND providerContractRel.deleted='0'
               AND providerContractRel.targetDeleted='0'
               AND providerContractRel.sourceId = contract.id
       )
       INNER JOIN ry_resource contractRes ON
       (
               contractRes.id =contract.id
               AND contractRes.m_deleted='0'
       )
WHERE bsn.readyForConsumption_val ='1'
      AND contract.contractState_val =
'uddi:systinet.com:soa:model:taxonomies:contractAgreementStates:accepted'
       AND providerContractRel.targetId = bsn.id
ORDER BY lower(bsn.name_val)
```
By merging the queries you create an n:1 relationship between contracts and business services.

### <span id="page-45-0"></span>**Example: Accepted Contract Count for a Business Service**

This example returns business service details and the number of accepted contracts for each service:

```
SELECT
    bsn.id bsn_id,
       bsn.name_val bsn_name,
       bsnRes.m_path bsn_path,
       bsn.serviceVersion_val bsn_version,
       bsn.description_val bsn_description,
       bsn.productionStage_name bsn_productionStage,
       ( -- Contracts --
       SELECT count (0)
       FROM ry_contract contract
               INNER JOIN ry_docrel providerContractRel ON
           (
                       providerContractRel.rtype = '{http://systinet.com
```

```
/2005/05/soa/model/property}providerContractor'
                       AND providerContractRel.obsolete='0'
                       AND providerContractRel.deleted='0'
                       AND providerContractRel.targetDeleted='0'
                       AND providerContractRel.sourceId = contract.id
           )
        INNER JOIN ry_resource contractRes ON
               (
                       contractRes.id =contract.id
                       AND contractRes.m_deleted='0'
               )
       WHERE contract.contractState_val =
 'uddi:systinet.com:soa:model:taxonomies:contractAgreementStates:accepted'
           AND providerContractRel.targetId = bsn.id
       ) ctrct_count
       FROM ryga_bsnService bsn
               INNER JOIN ry_resource bsnRes ON
               (
                       bsnRes.id = bsn.id
                       AND bsnRes.m_deleted = '0'
               )
WHERE bsn.readyForConsumption_val ='1'
ORDER BY lower(bsn.name_val)
```
# <span id="page-47-0"></span>**Chapter 7: Deploying Reports**

When your report is ready, you must deploy it to the Cloud Assessment server. Report Editor offers two methods:

- Deploy a report directly to the Cloud Assessment server. For details, see Deploying a Report to Cloud [Assessment ,](#page-48-0) on the next page.
- Deploy a set of reports as an extension to the Cloud Assessment server.

This process consists of the following steps:

- 1. Creating a Reporting [Extension ,](#page-47-2) below
- 2. Applying [Extensions ,](#page-49-0) on page 50
- 3. [Redeploying](#page-51-1) EAR File, on page 52

After deployment, you can access your report in various ways.

For details, see [Accessing](#page-47-1) Reports , below.

You can remove custom reports from the Cloud Assessment server.

<span id="page-47-1"></span>For details, see Removing Report Definitions from Cloud [Assessment ,](#page-52-0) on page 53.

## **Accessing Reports**

Use [Cases ,](#page-11-0) on page 12 describes how Cloud Assessment uses specific functionality in the UI for each report category.

It is also possible to directly access the reports in the Micro Focus Cloud Assessment server and obtain alternative outputs.

In your browser, the following URLs use the Service Portfolio report as an example:

- <sup>l</sup> https://hostname:port/cloudassessment/reporting/rest/reports/
- <sup>l</sup> https://hostname:port/cloudassessment/reporting/rest/reports/service\_ portfolio?alt=text/plain
- https://hostname:port/cloudassessment/reporting/rest/reports/service\_ portfolio/documents/
- https://hostname:port/cloudassessment/reporting/rest/reports/service\_ portfolio/documents/1/?alt=text/plain

The last URL is an instance of the report. The page source contains alternate URLs. Change the URL to return a comma separated output of the report as follows:

• https://hostname:port/cloudassessment/reporting/rest/reports/service\_ portfolio/documents/1/content?alt=text/csv

## <span id="page-47-2"></span>**Creating a Reporting Extension**

You can also deploy a set of reports as an extension.

#### **To create a reporting extension:**

1. In the Project Explorer, open the context menu for the project you want to deploy and select **Cloud Assessment>Build Extension**.

The Build Extension Wizard opens.

2. In the Build Extension Wizard, input the parameters you require.

For parameter descriptions, see Build [Extension](#page-56-1) Wizard , on page 57.

3. Click **Finish** to create the extension.

Deploy the extension to the Cloud Assessment server using the Setup Tool.

<span id="page-48-0"></span>For details, see Applying Extensions .

## **Deploying a Report to Cloud Assessment**

The Cloud Assessment plug-ins for Report Editor enable you to deploy your report directly to the Cloud Assessment server.

#### **To deploy a report to Cloud Assessment:**

- 1. Make sure that the Cloud Assessment server is running.
- 2. In the Project Explorer or Navigator view, open the context menu for the report design you want to deploy, and select **Micro Focus Cloud Assessment > Upload to Server**.

You will be asked if you want to publish the default library. If you do not want to be asked again, you can set this preference in the Preference menu of Report Editor.

Expand **Window > Preferences > Micro Focus Cloud Assessment > Report Editor** and select whether you want Assertion Editor to prompt you every time you publish, always publish the default library, or never publish the default library.

Custom Policy Manager reports do not contain **Notify** functionality by default. To add this functionality you must add the report name to the notification context file.

To add notify functionality to custom PM reports:

- 1. Deploy your report to Micro Focus Cloud Assessment as described above.
- 2. Open CloudAssessment\_HOME\deploy\microfocus-cloudassessment.ear\lib\pmpersistence.jar\META-INF\pmNotificationContext.xml with a text editor.
- 3. Add a value element containing the report definition name to the file.

#### For example:

```
<bean id="pm-persistence.systemReportChecker"
class="com.microfocus.cloudassessment.policy.notification.SystemReportChecke
r''<property name="reports">
     <set>
         <!-- Cloud Assessment system reports - report definition IDs -->
                <value>acs_basic</value>
                ...
```

```
<value>MyTestReport</value>
         </set>
   </property>
</bean>
```
- 4. Save pmNotificationContext.xml.
- <span id="page-49-0"></span>5. Restart the Micro Focus Cloud Assessment server.

## **Applying Extensions**

You can extend Cloud Assessment by adding libraries or JSPs to the deployed EAR files, by modifying the data model, by configuring the appearance of the UI, and by importing prepackaged data.

Extensions to Cloud Assessment come from the following sources:

#### <sup>l</sup> **Customization Editor**

Typical extensions created by Customization Editor contain modifications to the data model and artifact appearance, and possibly data required by the customization (taxonomies). They may also contain new web components, which may include custom JSP and Java code.

If your extension contains new artifact types, Cloud Assessment does not create default ACLs for them. Set default ACLs for the new artifact types in Cloud Assessment. using the functionality described in "How to Manage Default Access Rights" in the *Administration Guide*.

#### <sup>l</sup> **Assertion Editor, Report Editor, and Taxonomy Editor**

These extensions contain assertion, reporting, and taxonomy data only. They do not involve changes to the data model.

The Setup Tool opens the EAR files, applies the extensions, and then repacks the EAR files.

Apply extensions according to one of the following scenarios:

• [Single-Step](#page-51-0) Scenario, on page 52

The Setup Tool performs all the processes involved in applying extensions, including any database alterations, as a single step.

#### • [Decoupled](#page-50-0) DB Scenario, on the next page

Database SQL scripts are run manually. The Setup Tool performs the other processes as individual steps that are executable on demand. This scenario is useful in organizations where the user applying extensions does not have the right to alter the database, which is done by a database administrator.

#### **CAUTION:**

In some specific circumstances (underscores and numbers in property names), extension application may fail because Cloud Assessment cannot create short enough database table names (31 character maximum for most databases).

The error in setup. log resembles the following:

```
[java] --- Nested Exception ---
```

```
[java] java.lang.RuntimeException: cannot reduce length of identifier
  'ry c es Artifact02s c priEspPty01Group c priEspPty01',
 rename identifier elements or improve the squeezing algorithm
[java] at com.cloudassessment.platform.rdbms.design.decomposition.naming.impl.
 BlizzardNameProviderImpl.getUniqueLimitedLengthName(
     BlizzardNameProviderImpl.java:432)
[java] at com.cloudassessment.platform.rdbms.design.decomposition.naming.impl.
 BlizzardNameProviderImpl.filterTableName(BlizzardNameProviderImpl.java:374)
```
If you do not require backward compatibility with these older versions, you can change the table naming algorithm.

#### **To change the table naming algorithm:**

- 1. Open CloudAssessment HOME/lib/pl-repository-old.jar#META-INF/rdbPlatformContext.xml with a text editor.
- 2. In the rdb-nameProvider bean element, edit the following property element:

**<property name="platform250Compatible" value="false"/>**

3. Save rdbPlatformContext.xml

#### **CAUTION:**

This solution only impacts properties with multiple cardinality. If the problem persists or you need to preserve backward compatibility, then review the property naming conventions in your extension.

### <span id="page-50-0"></span>**Decoupled DB Scenario**

Follow this scenario if the user who applies extensions does not have permission to modify the database.

#### **To apply extensions and modify the database separately:**

1. Make sure that all extensions are in the following directory:

CloudAssessment\_HOME/extensions

The Setup Tool automatically applies all extensions in that directory.

- 2. Stop the server.
- 3. Start the Setup Tool by executing the following command:

#### **CloudAssessment\_HOME/bin/setup -a**.

- 4. Select the **Apply Extensions** scenario, and click **Next**.
- 5. Click **Next**, to execute the extension application, and exit the Setup Tool.
- 6. Provide the scripts from CloudAssessment\_HOME/sql to the database administrator.

The database administrator can use  $a11 \, . \, sa1$  to execute the scripts that drop and recreate the database schema.

- 7. Execute the Setup Tool in command-line mode to finish the extension application: **CloudAssessment\_HOME/bin/setup -c**
- 8. Redeploy the EAR file:

The Setup Tool deploys the EAR file automatically.

If you need to deploy the EAR file to JBoss manually, see [Redeploying](#page-51-1) EAR File, below.

### <span id="page-51-0"></span>**Single-Step Scenario**

Follow this scenario if you have permission to alter the database used for Cloud Assessment.

#### **To apply extensions to Cloud Assessment in a single step:**

1. Make sure that all extensions are in the following directory:

CloudAssessment\_HOME/extensions

The Setup Tool automatically applies all extensions in that directory.

If you are applying extensions to another server, substitute the relevant home directory for CloudAssessment\_HOME

- 2. Stop the server.
- 3. Start the Setup Tool by executing the following command:

#### **CloudAssessment\_HOME/bin/setup.bat(sh)**

4. Select the **Apply Extensions** scenario, and click **Next**.

The Setup Tool automatically validates the step by connecting to the server, copying the extensions, and merging the SDM configuration.

5. Click **Next** for each of the validation steps and the setup execution.

This process takes some time.

- 6. Click **Finish** to end the process.
- 7. Deploy the EAR file:

The Setup Tool deploys the EAR file automatically.

If you need to deploy the EAR file to JBoss manually, see [Redeploying](#page-51-1) EAR File, below.

8. Restart the server.

#### **CAUTION:**

Applying an extension that modifies the SDM model may drop your full text indices.

CloudAssessment\_HOME/log/setup.log contains the following line in these cases:

Could not apply alteration scripts, application will continue with slower DB drop/create/restore scenario. ... .

In these cases, reapply full text indices. as described in the "Enabling Full Text Search" section of the *Micro Focus Cloud Assessment Installation and Deployment Guide*.

## <span id="page-51-1"></span>**Redeploying EAR File**

After using the Setup Tool to apply extensions or updates, you must redeploy the EAR file to the application server. For JBoss, you can do this using the Setup Tool.

#### **To redeploy the EAR file to JBoss:**

- 1. Stop the application server.
- 2. Start the Setup Tool by executing the following command: **CloudAssessment\_HOME/bin/setup.bat(sh)**.
- 3. Select the **Advanced** scenario, and click **Next**.
- 4. Scroll down, select **Deployment**, and then click **Next**. When the Setup Tool validates the existence of the JBoss Deployment folder, click **Next**.
- 5. Click **Finish** to close the Setup Tool.
- <span id="page-52-0"></span>6. Restart the application server.

## **Removing Report Definitions from Cloud Assessment**

You can remove custom report definitions from Cloud Assessment.

To remove a single report, use the context menu option.

#### **To remove custom reporting extensions:**

- 1. Remove any custom report extensions from CloudAssessment\_HOME/extensions.
- 2. Execute the Setup Tool using the apply extensions scenario. as described, in "Setup Tool" in the *Micro Focus Cloud Assessment Administrator Guide*.

# <span id="page-53-0"></span>**Chapter 8: Example: Failure Impact Report for the Reports Tab**

To demonstrate the Reports Tab use case described in Use [Cases ,](#page-11-0) on page 12, follow this example:

#### **To create a Failure Impact Report and add it to the a Reports Tab:**

1. Create the failure impact report definition.

Follow the procedure described in Creating a Report [Definition ,](#page-19-1) on page 20 with the following inputs:

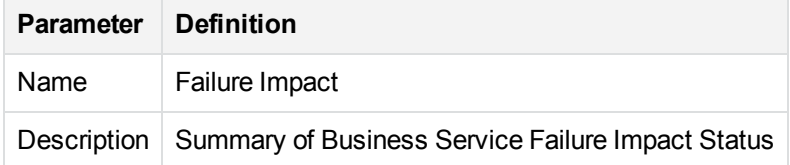

- 2. Create the Failure Impact data set. For details, see [Example:](#page-53-1) Failure Impact Data Set , below.
- 3. Create the Failure Impact Report layout.

For details, see [Example:](#page-54-0) Failure Impact Report Layout , on the next page.

- 4. Deploy the Failure Impact Report to Cloud Assessment. For details, see Deploying a Report to Cloud [Assessment ,](#page-48-0) on page 49.
- 5. Add the Failure Impact Report to the Cloud Assessment Reports Tab. For details, see the "Custom Birt Reports" section of the *Micro Focus Cloud Assessment User Guide*. Select **Failure Impact** from the list.

## <span id="page-53-1"></span>**Example: Failure Impact Data Set**

To demonstrate the reporting tool use case described in [Creating](#page-20-0) a Data Set , on page 21, follow this example.

#### **To create the Failure Impact data set:**

- 1. Follow the procedure described in [Creating](#page-20-0) a Data Set , on page 21 with the following inputs.
- 2. In the New Data Set dialog box, input the following parameters:

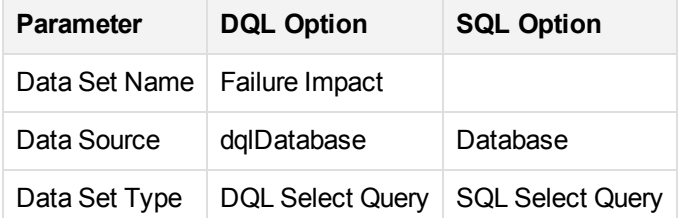

3. Use the filter to only display the data that you want to use. For SQL queries, all standard tables in Cloud Assessment begin with RYGA. 4. Use Available Items to explore the data and identify the tables and columns you need for your query.

For this report all the information required is for business services:

- <sup>l</sup> For DQL, artifact type **businessServiceArtifact**.
- **.** For SQL, table **RYGA\_BSNSERVICE.**
- 5. Construct your query by typing in the query input area and dragging and dropping items from **Available Items**.

For this report the DQL query is:

```
select bs.criticality.name as "Failure Impact Status", count
(bs.criticality.name) as "No. of Services" from businessServiceArtifact bs
group by bs.criticality.name
```
For this report the SQL query is:

select RYGA\_BSNSERVICE.CRITICALITY\_NAME as "Failure Impact Status", count(RYGA\_BSNSERVICE.CRITICALITY\_NAME) as "No of Services" from RYGA\_ BSNSERVICE group by RYGA\_BSNSERVICE.CRITICALITY\_NAME

- 6. Click **Finish** to complete your query and view the Output Columns for the data set.
- 7. Click **Preview Results** to view the actual data in your database.
- <span id="page-54-0"></span>8. Click **OK** and press **Ctrl+S** to save the data set as part of the report.

### **Example: Failure Impact Report Layout**

To demonstrate the reporting tool use case referred to in [Designing](#page-21-0) a Report Layout , on page 22, follow this example.

#### **To Create the Layout of the Failure Impact Report:**

- 1. In the failure\_impact.rptdesign editor view, right-click and select **Insert>Label**.
- 2. Type the report heading **Business Service Failure Impact Status**.
- 3. Use the Property Editor view to change the format of the heading.
- 4. In a blank area of the failure\_impact.rptdesign editor view, right-click and select **Insert>Table**.
- 5. Input the table parameters and select the data set. In this case, 2 columns and the **Failure Impact** data set.
- 6. Select the left column header row, right-click and select **Insert>Text**. Input column header **Failure Impact Status**, and then click **OK**. Repeat for the right column header, **No of Services**.
- 7. In the Data Explorer, expand **Data Sets>Failure Impact**.
- 8. Drag **Failure Impact Status** from the Data Explorer to the left detail cell. Repeat for **No of Services** and the right detail cell.
- 9. In a blank area of the failure\_impact.rptdesign view, right-click and select **Insert>Chart** to open the New Chart dialog box.
- 10. This report requires a pie chart, select **Pie Chart**, and then click **Next**.
- 11. Under Select Data Set, select **Use Data Set** and **Failure Impact** from the drop-down list.
- 12. Drag **Failure Impact Status** from **Data Preview** to the **Category Definition** input.
- 13. Drag **No of Services** from **Data Preview** to the **Slice Size Definition** input.
- 14. Click **Next** to format the chart appearance.
- 15. Select **Chart Area**, amend **Chart Title** to **Business Service Failure Impact Status**, and then click **Finish** to add the chart to the report definition.
- 16. Drag the chart area outline to the size you require, and then press **Ctrl+S** to save the report definition.
- 17. Select the **Preview** tab to view the report with data from your data source.

# <span id="page-56-0"></span>**Appendix A: Dialog Boxes**

Each Report Editor input dialog is described in the following sections:

- **Build [Extension](#page-56-1) Wizard, below. Creating a report extension.**
- . New Data Set, [below](#page-56-2) Creating a new data set.
- <span id="page-56-1"></span>. New Report Project Wizard, on the next page Creating a new report project.

## **Build Extension Wizard**

Enter general parameters for the report extension.

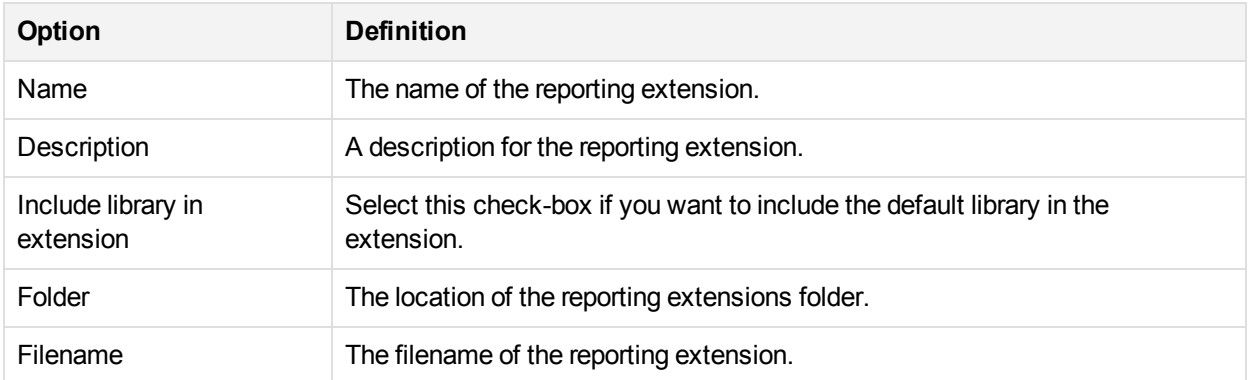

## <span id="page-56-2"></span>**New Data Set**

Enter a name, then enter a source and type for the new data set.

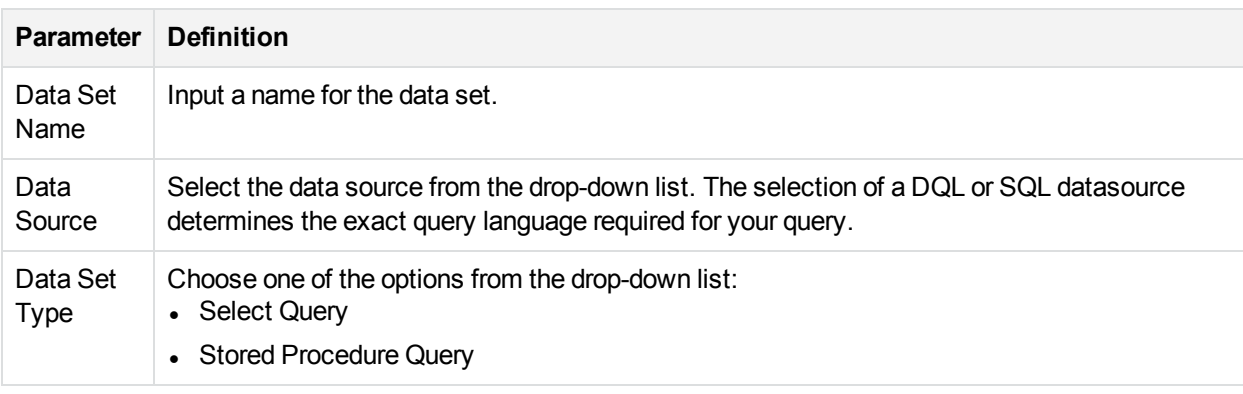

## <span id="page-57-0"></span>**New Report Project Wizard**

The New Report Project Wizard consists of the following stages depending on the options you select:

- 1. New Report Project Wizard: Default Library [Configuration](#page-57-1) Create a new data source , below
- <span id="page-57-1"></span>2. New Report Project Wizard: New [Server ,](#page-57-2) below

### **New Report Project Wizard: Default Library Configuration - Create a new data source**

Configure the new data source and specify your login credentials.

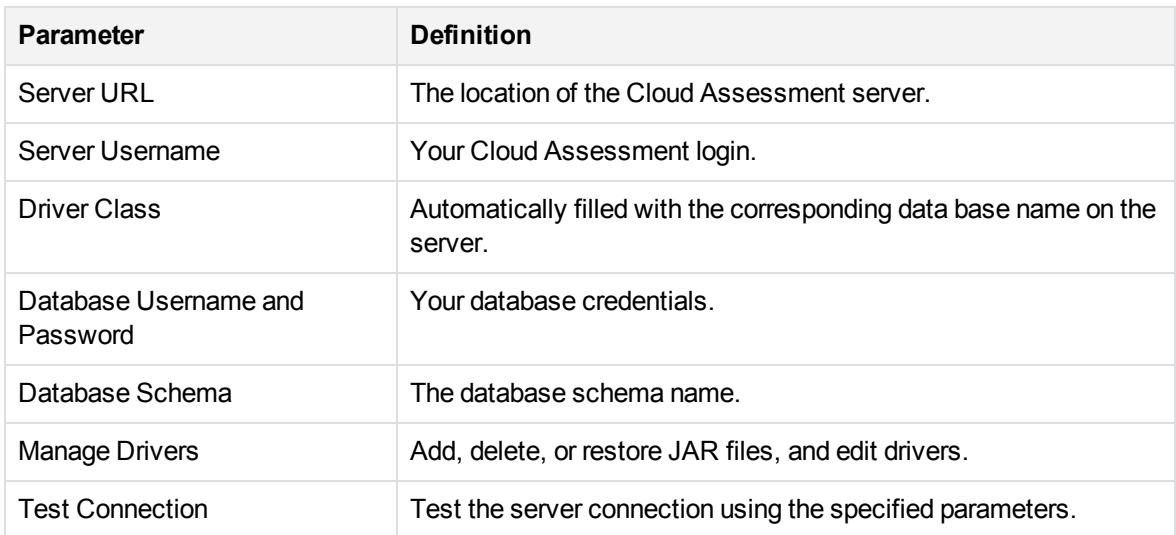

### <span id="page-57-2"></span>**New Report Project Wizard: New Server**

Create a new server for the project and optionally specify your authentication credentials.

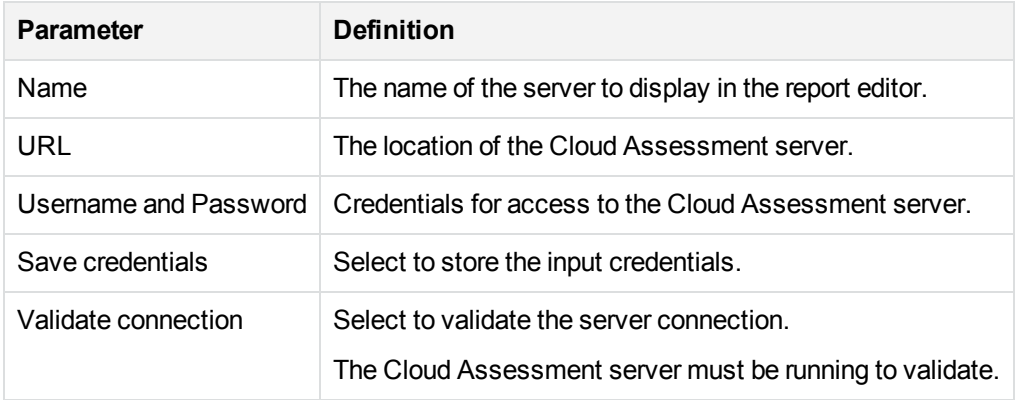

# <span id="page-58-0"></span>**Appendix B: Troubleshooting**

This appendix describes some common problems and their resolutions:

- [Incomplete](#page-58-1) Table List, below
- The Platform [Perspective](#page-58-2) is Missing Views, below
- The Report Result does not Appear, below
- **I** Oracle Developer Queries Cause Errors in Cloud [Assessment](#page-59-0) Workbench, on the next page
- SQL Error on Report Previews, on the next page
- Cloud Assessment Workbench Looks Different from the Pictures in the Documentation, on the next page
- <span id="page-58-1"></span>• Cloud [Assessment](#page-60-0) Workbench Displays Scrambled Table Names, on page 61

## **Incomplete Table List**

#### **Problem**

The list of tables is incomplete. Micro Focus Cloud Assessment Workbench limits the number of schemas and tables accessed for performance reasons.

#### **Solution**

<span id="page-58-2"></span>Change the settings, as described in Changing the Data [Collection](#page-42-0) Settings , on page 43.

## **The Platform Perspective is Missing Views**

#### **Problem**

There are views missing from the Platform perspective. The most likely reason for this is that some of the views are closed.

#### **Solution**

#### **Reset the perspective:**

<span id="page-58-3"></span><sup>l</sup> From the menu, select **Window > Reset Perspective**.

## **The Report Result does not Appear**

#### **Problem**

The report result is not deployed to the Cloud Assessment server.

#### **Solution**

#### **Check the report result:**

1. In your browser, navigate to the latest report instance page. For example, https://hostname:port/reporting/reports/service\_

portfolio/documents/1/?alt=text/plain.

- 2. Check the following status elements:
	- <category label="finished" scheme="urn:com:systinet:reporting:execution:status" term="finished"/>
	- <sup>l</sup> <category label="report document" scheme="urn:com:systinet:reporting:kind" term="urn:com:systinet:reporting:kind:document"/>

A correctly finished report contains the *finished* value.

If the report execution does not finish, check the JMS settings, JMS queue, or the reporting service logs to analyze the bottleneck.

## <span id="page-59-0"></span>**Oracle Developer Queries Cause Errors in Cloud Assessment Workbench**

#### **Problem**

Micro Focus Cloud Assessment Workbench returns errors for imported queries. The most likely reason is that your table names do not include the schema.

#### **Solution**

<span id="page-59-1"></span>Include the schema name in the **FROM** clause of your query. For example, soadb.ry\_docrel.

## **SQL Error on Report Previews**

#### **Problem**

When viewing the Preview page of a report, the following SQL error is shown:

```
ReportDesign (id = 1):+ Cannot get the result set metadata.
SQL statement does not return a ResultSet object.
SQL error #1: Invalid column name ROWNUM
```
This error occurs because the Preview is not aware of the database type that the query is applicable to.

#### **Solution**

**Check the database type parameter:**

- 1. In the Preview page, click **Show Report Parameters**.
- <span id="page-59-2"></span>2. Verify that the database-type parameter matches the database you use.

## **Cloud Assessment Workbench Looks Different from the Pictures in the Documentation**

#### **Problem**

Micro Focus Cloud Assessment Workbench does not look exactly as depicted in the user documentation. The most likely reason for this disparity is that you are in the wrong perspective.

#### **Solution**

#### **Switch to the Platform perspective:**

<span id="page-60-0"></span><sup>l</sup> From the menu, select **Window>Open Perspective>Platform**.

## **Cloud Assessment Workbench Displays Scrambled Table Names**

#### **Problem**

The tables names are unreadable. These are most likely to be deleted tables stored in Oracle 10gR2.

#### **Solution**

Either change the maximum number of tables to 3000, as described in Changing the Data [Collection](#page-42-0) [Settings ,](#page-42-0) on page 43, or purge the deleted tables.

#### **To purge deleted tables:**

- 1. Log on to the sqlplus ot isqlplus console as the system user.
- 2. Enter the following commands:
	- <sup>l</sup> **PURGE RECYCLEBIN**
	- <sup>l</sup> **PURGE DBA\_RECYCLEBIN**